# COMMERCE:Connection<sup>®</sup> Suite

GENTRAN Director<sup>®</sup>

for Windows<sup>®</sup>

*Getting Started Guide*

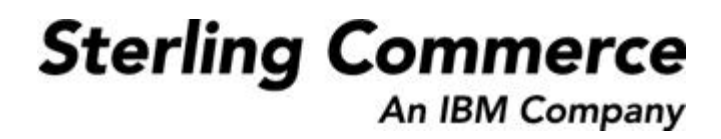

4108-530-GETS01-0000

## **June 2002**

© Copyright 1998-2002 Sterling Commerce, Inc. ALL RIGHTS RESERVED

WARNING: ANY UNAUTHORIZED DUPLICATION OF THIS DOCUMENTATION SHALL BE AN INFRINGEMENT OF COPYRIGHT

### Trade Secret Notice

This documentation, the software it describes, and the information and know-how they contain constitute the proprietary, confidential and valuable trade secret information of Sterling Commerce, Inc., its affiliated companies or its or their licensors, and may not be used for any unauthorized purpose, or disclosed to others without the prior written permission of the applicable Sterling Commerce entity. This documentation and the software that it describes have been provided pursuant to a license agreement that contains prohibitions against and/or restrictions on their copying, modification and use. Duplication, in whole or in part, if and when permitted, shall bear this notice and the Sterling Commerce, Inc. copyright notice. As and when provided to any governmental entity, government contractor or subcontractor subject to the FARs, this documentation is provided with RESTRICTED RIGHTS under Title 48 CFR 52.227-19. Further, as and when provided to any governmental entity, government contractor or subcontractor subject to DFARs, this documentation and the software it describes are provided pursuant to the customary Sterling Commerce license, as described in Title 48 CFR 227-7202 with respect to commercial software and commercial software documentation.

This documentation and the software which it describes are licensed either "AS IS" or with a limited warranty, as set forth in the applicable license agreement. Other than any limited warranties provided, NO OTHER WARRANTY IS EXPRESSED AND NONE SHALL BE IMPLIED, INCLUDING THE WARRANTIES OF MERCHANTABILITY AND FITNESS FOR USE OR FOR A PARTICULAR PURPOSE. The applicable Sterling Commerce entity reserves the right to revise this publication from time to time and to make changes in the content hereof without the obligation to notify any person or entity of such revisions or changes.

GENTRAN:Director, COMMERCE:Connection, and COMMERCE:Network are trademarks or registered trade marks of Sterling Commerce.

Other product names mentioned herein may be trademarks and/or registered trademarks of their respective companies.

## **Table of Contents**

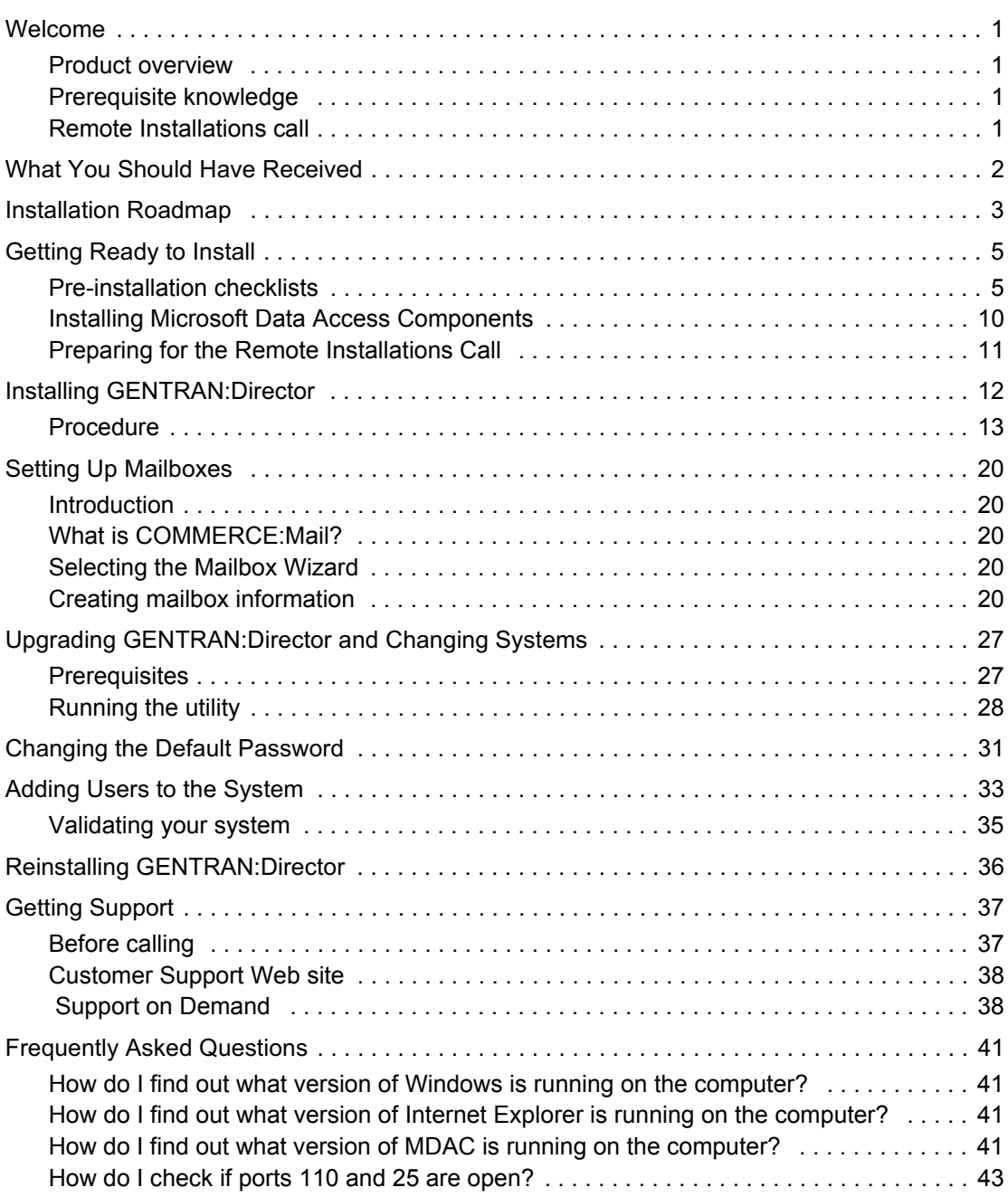

## <span id="page-4-0"></span>Welcome

<span id="page-4-3"></span><span id="page-4-2"></span><span id="page-4-1"></span>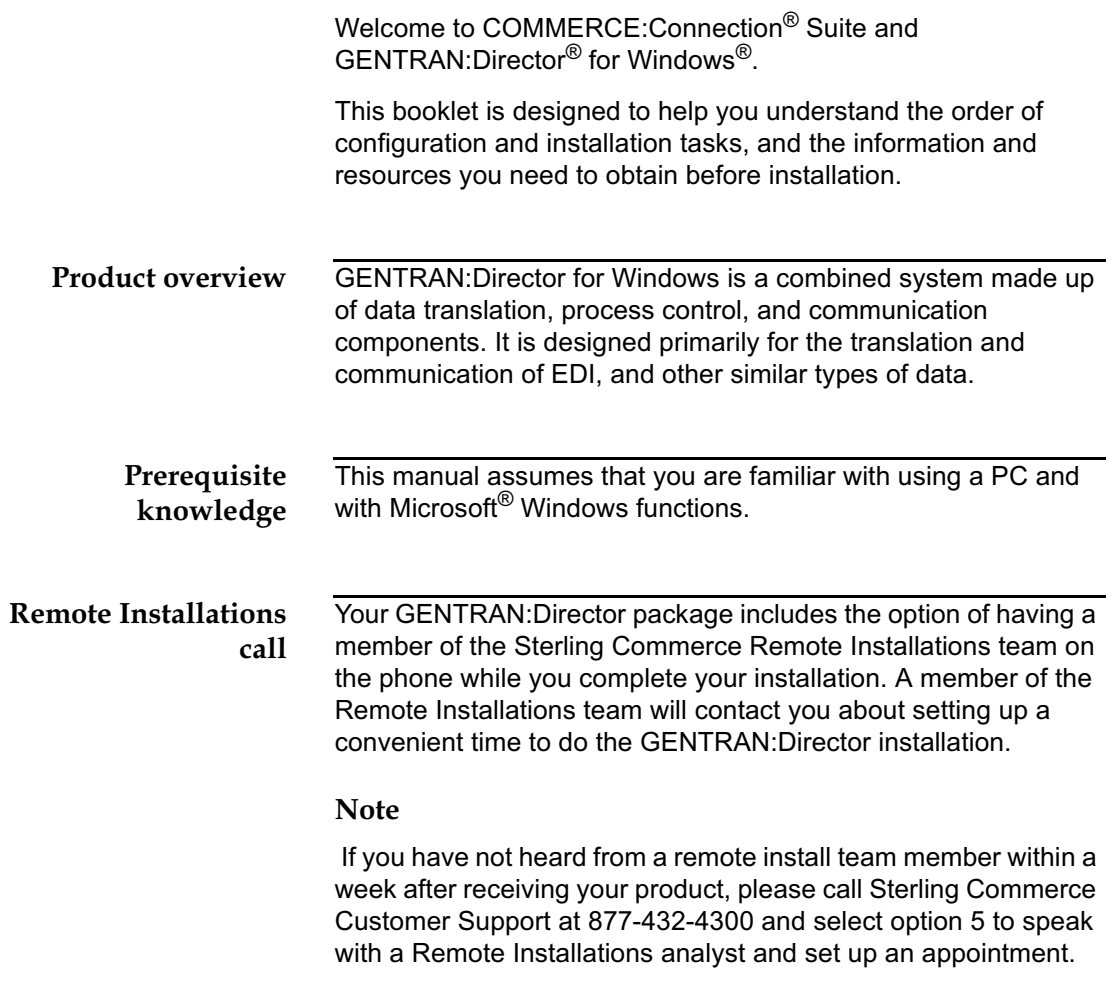

## <span id="page-5-0"></span>**What You Should Have Received**

In addition to this book, your COMMERCE: Connection and GENTRAN: Director package should include the following items:

- **COMMERCE: Connection Suite CD**  $\blacksquare$
- **GENTRAN EDI Standards CD (included only if you have**  $\blacksquare$ purchased Application, Forms, or TDF Integration software)
- **GENTRAN EDI Standards Installation Card (included only if**  $\blacksquare$ you have purchased Application, Forms, or TDF Integration software)
- **COMMERCE: Connection Suite Documentation CD (includes)**  $\mathbf{r}$ all GENTRAN: Director and COMMERCE: Connection documentation)
- **COMMERCE:Library User's Guide (paper)**  $\blacksquare$
- **GENTRAN: Director CD Key Card**  $\blacksquare$

If you did not receive any of the above items, please contact Sterling Commerce at 877-432-4300 and select option 5.

## <span id="page-6-0"></span>**Installation Roadmap**

The table contains the recommended order to follow when completing the tasks in this book.

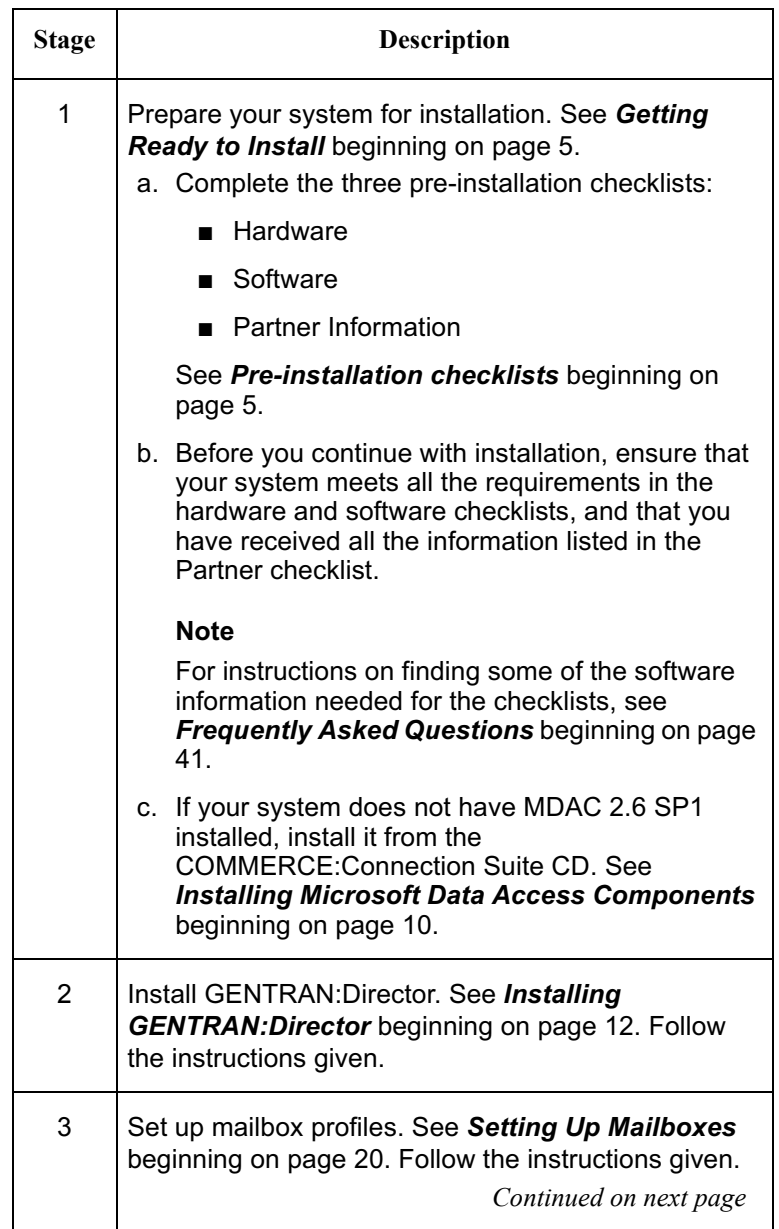

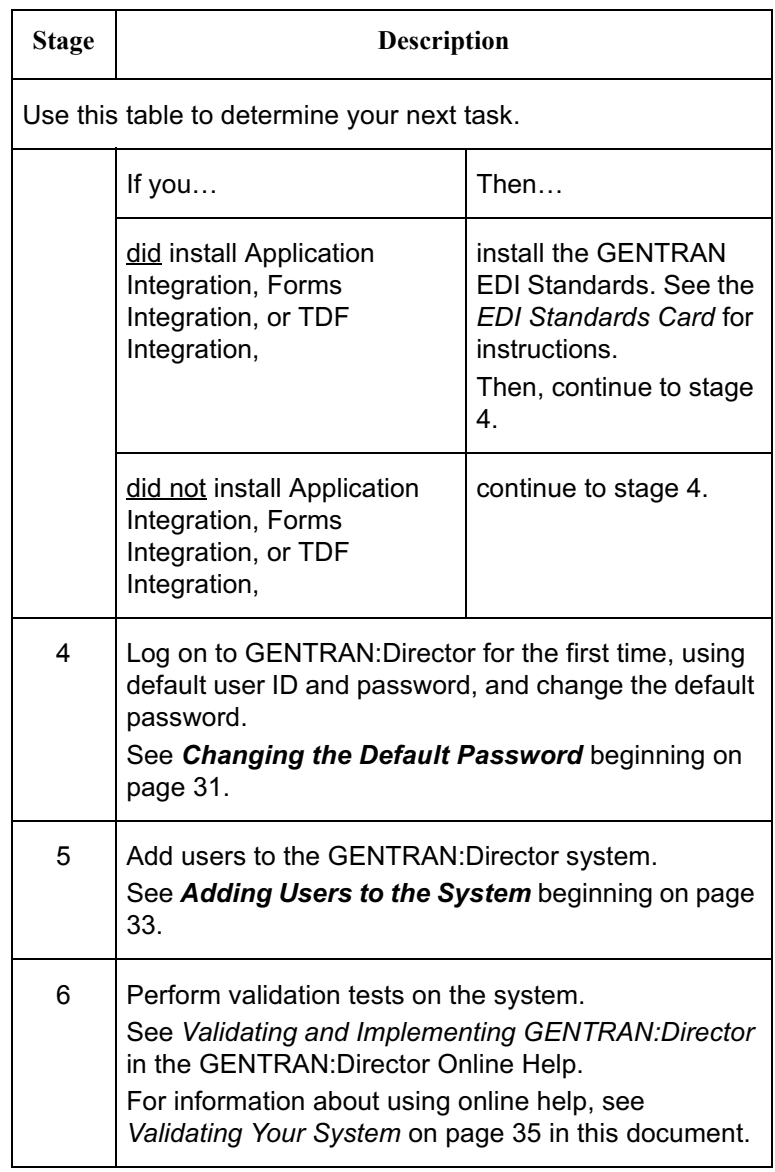

## <span id="page-8-0"></span>**Getting Ready to Install**

Before the installation, you must complete several prerequisites, such as installing or upgrading any third-party software that does not meet the minimum requirements for GENTRAN: Director.

#### <span id="page-8-1"></span>Pre-installation The following categories of information need to be checked checklists before installing GENTRAN: Director:

- Hardware  $\blacksquare$
- Software
- Information from your trading partner

Each of these areas is covered in the pre-installation checklists that follow. Complete each checklist and ensure that all requirements are met before you install GENTRAN: Director.

### **Note**

If you have questions about how to find some of the software information listed, see the Frequently Asked Questions section at the end of this booklet.

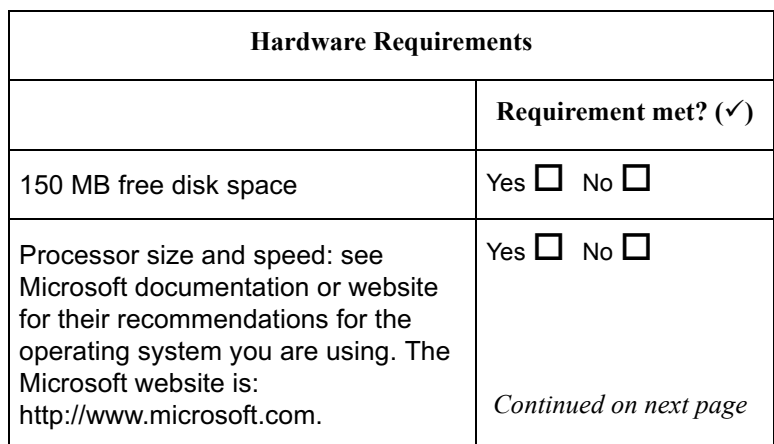

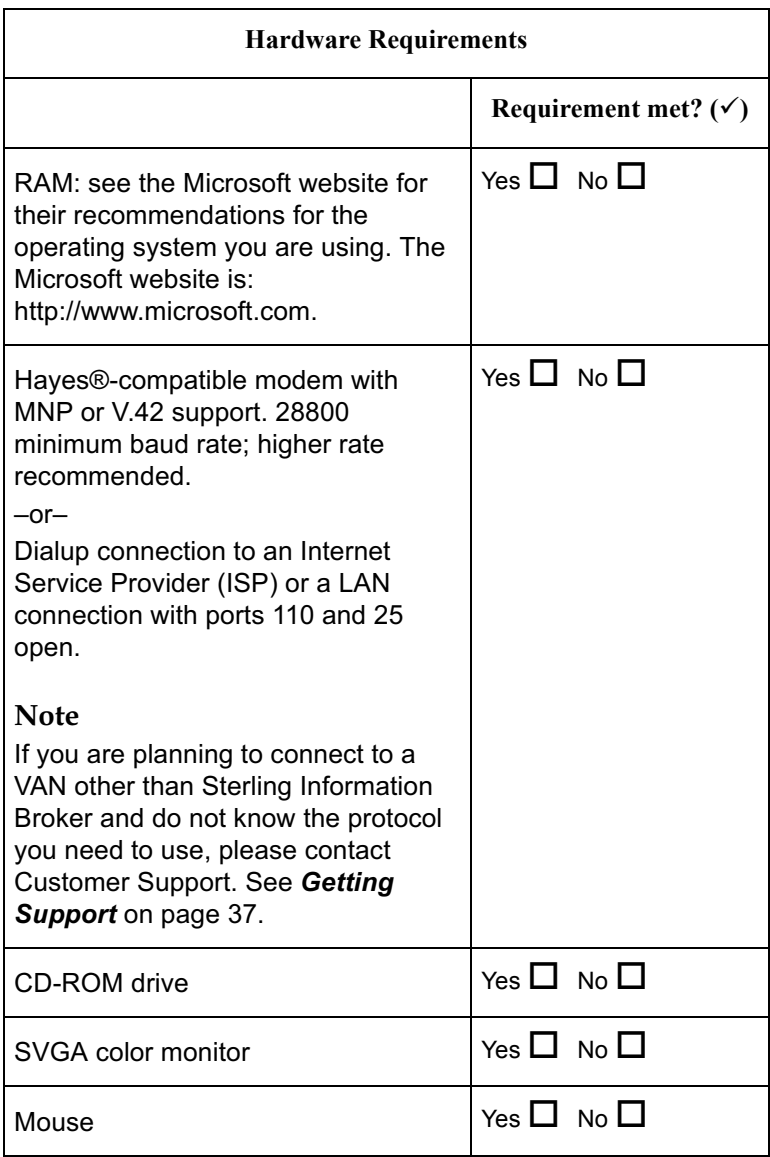

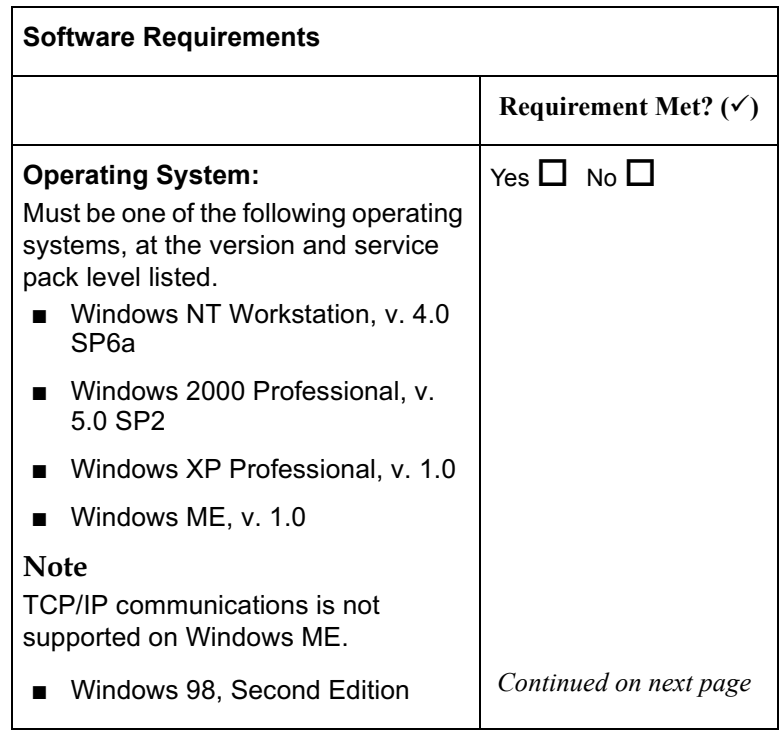

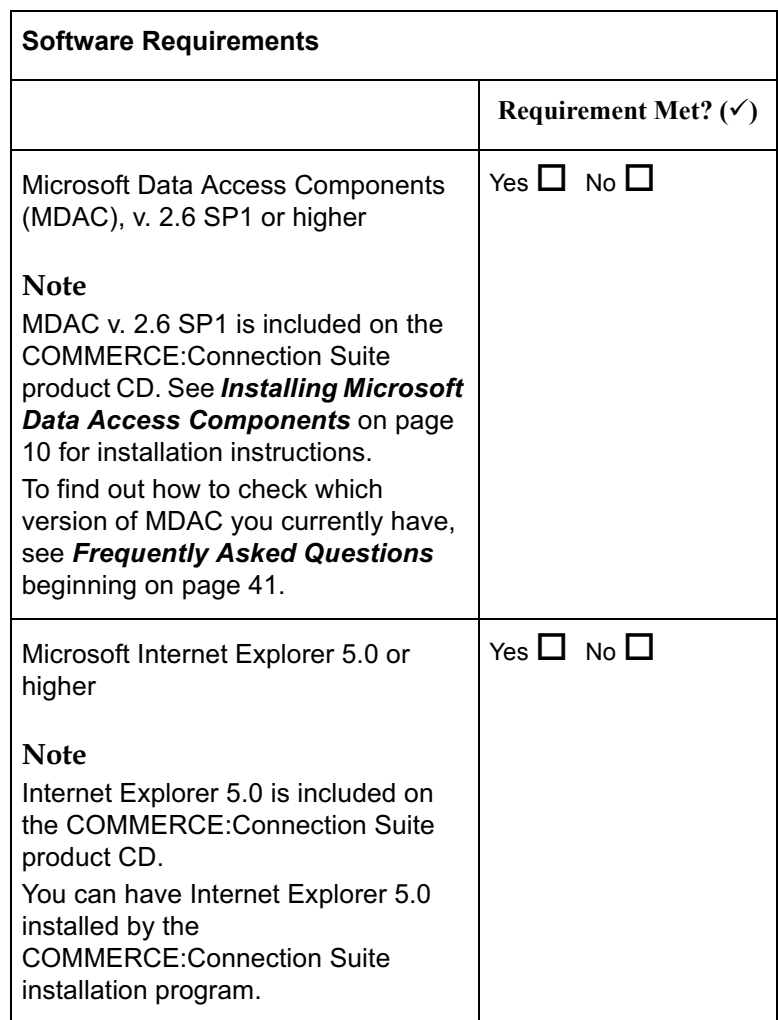

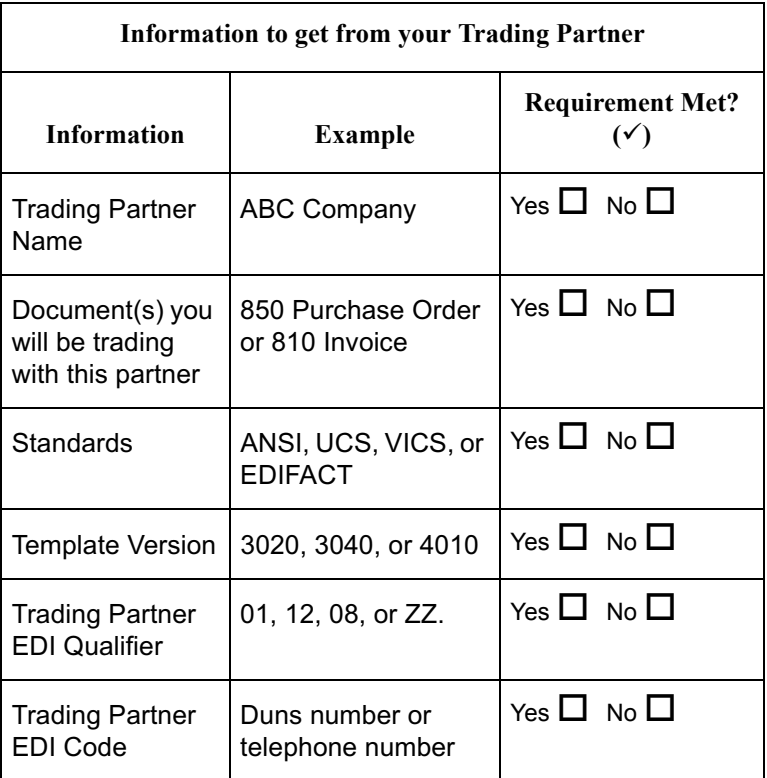

### <span id="page-13-0"></span>**Installing Microsoft** Data Access Components

To install the Microsoft Data Access Components v. 2.6 SP1, complete the following steps.

### Reference

If you are not sure whether you need to install v. 2.6 SP1, see How do I find out what version of MDAC is running on the computer? beginning on page 41.

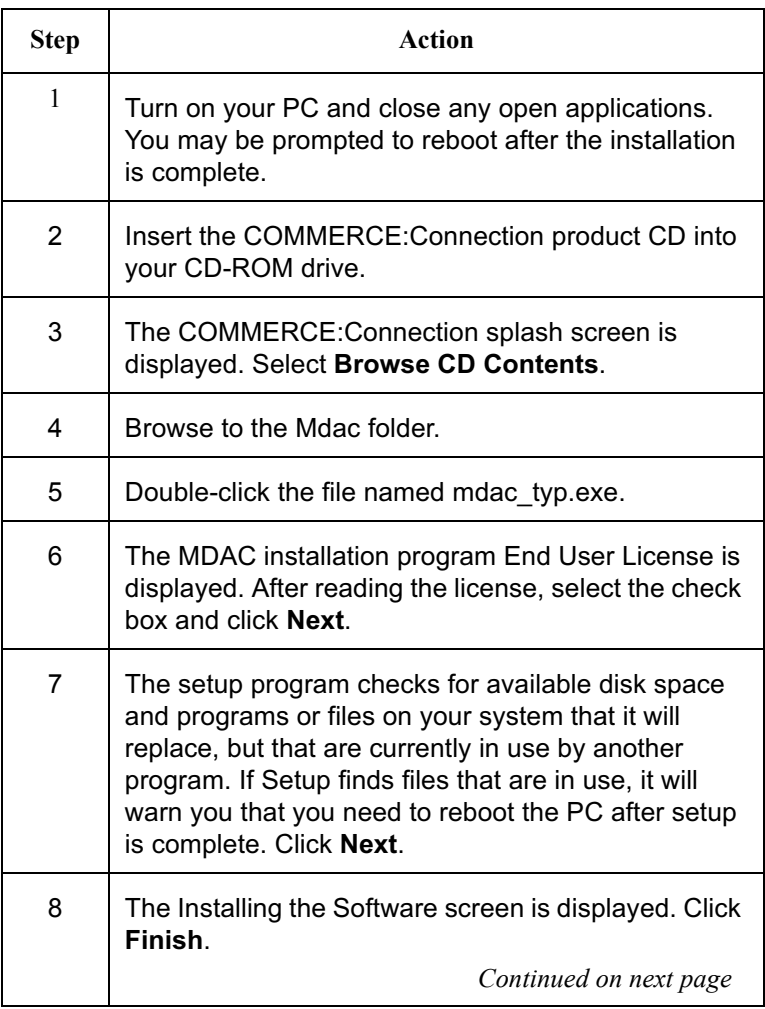

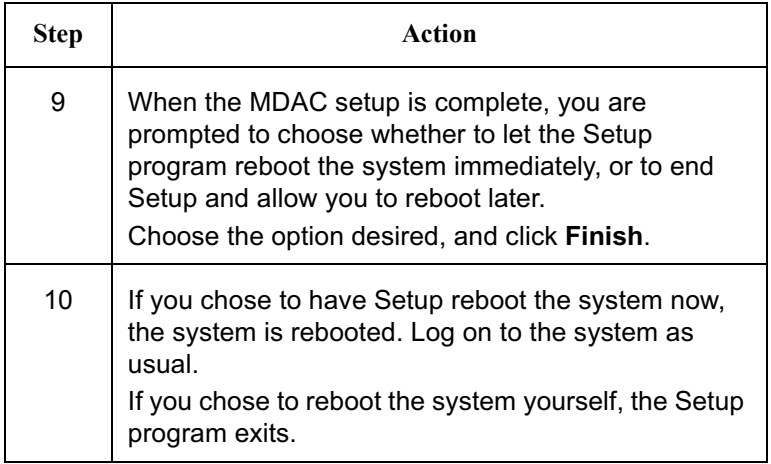

## <span id="page-14-0"></span>Preparing for the **Remote Installations** Call

Once your systems meet all the prerequisites, you are ready for your installation call with the Remote Installations group. If you have not set a date for the installation, please call the Remote Installations group at 877-432-4300, and select option 5 to speak with a Remote Installations analyst and set up an appointment.

The Remote Installations analyst may request that you fax your completed checklists. This allows them to review the checklists with you, and become familiar with your system and software. The analyst will give you the fax number to call.

## <span id="page-15-0"></span>**Installing GENTRAN: Director**

### Before you begin installation, check that:

- Your PC meets all the prerequisites in the checklists. See **Pre-installation checklists** on page 5 for more information.
- You have installed the Microsoft Data Access Components v.  $\blacksquare$ 2.6 SP1 from the COMMERCE: Connection Suite CD (if you did not have this version on your PC). See Installing Microsoft Data Access Components on page 10 for more information.
- Your PC is running, and all other programs/applications are  $\blacksquare$ closed
- Your modem line (if applicable) is available and working
- Your connection to the internet is available

### Make sure you have the following on hand:

- $\blacksquare$ The COMMERCE: Connection Suite CD and the product  $key(s)$  card
- The completed pre-installation checklists from this booklet  $\blacksquare$
- An ISP user ID and password (if applicable)  $\blacksquare$
- A Local Area Network ID(s) and password(s) (if applicable)
- If you are upgrading, you should have a Sterling Commerce п mailbox ID and password

### Reference

If you are reinstalling GENTRAN: Director, see Reinstalling **GENTRAN: Director** on page 36 for more information.

#### <span id="page-16-0"></span>Procedure To install GENTRAN: Director, complete the following steps:

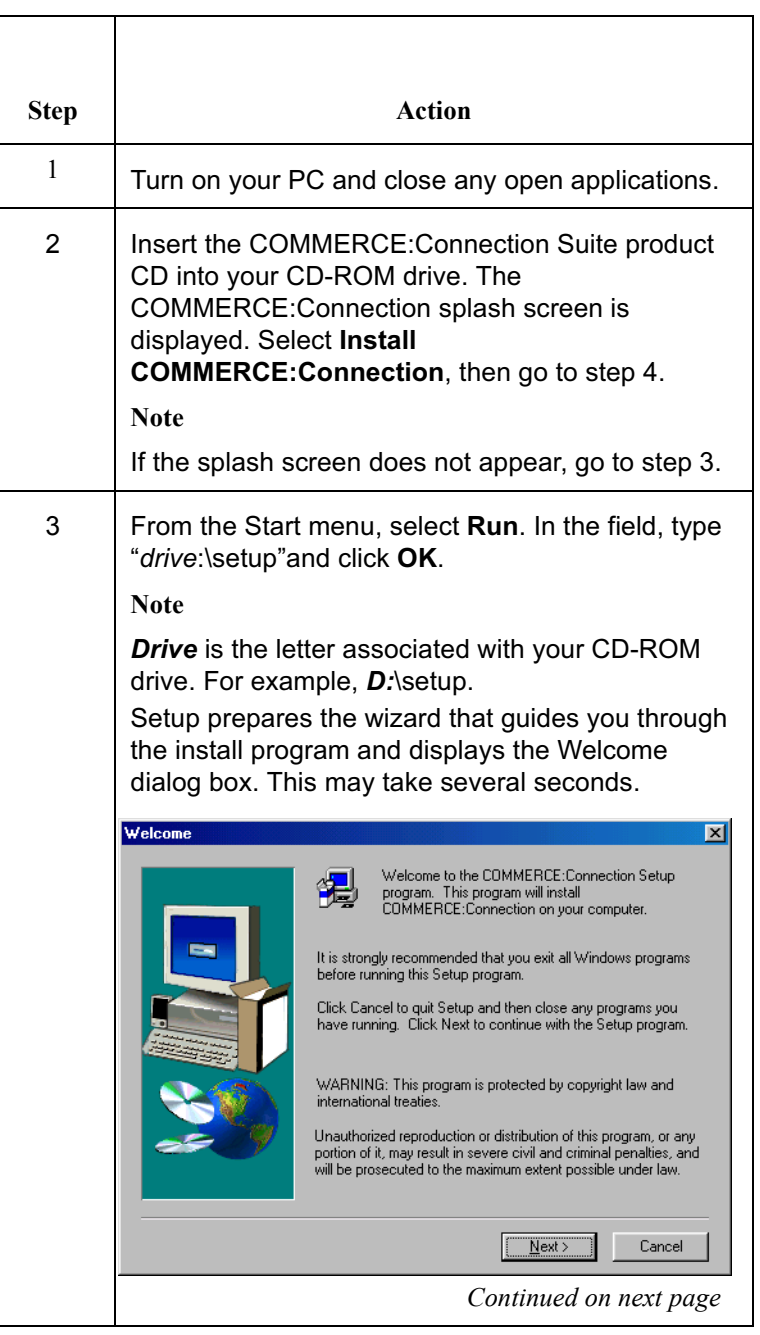

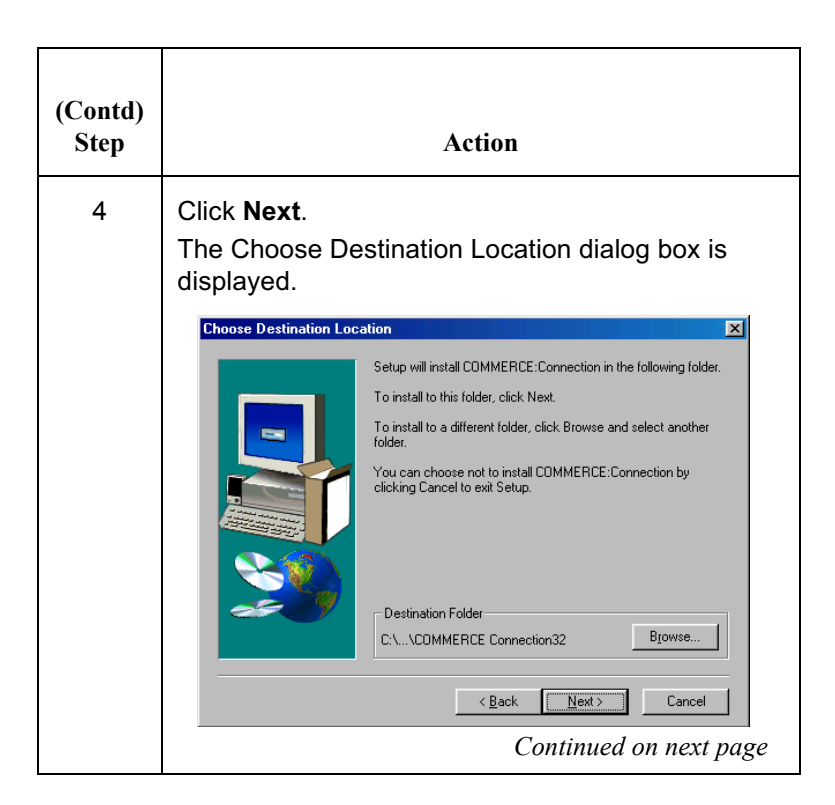

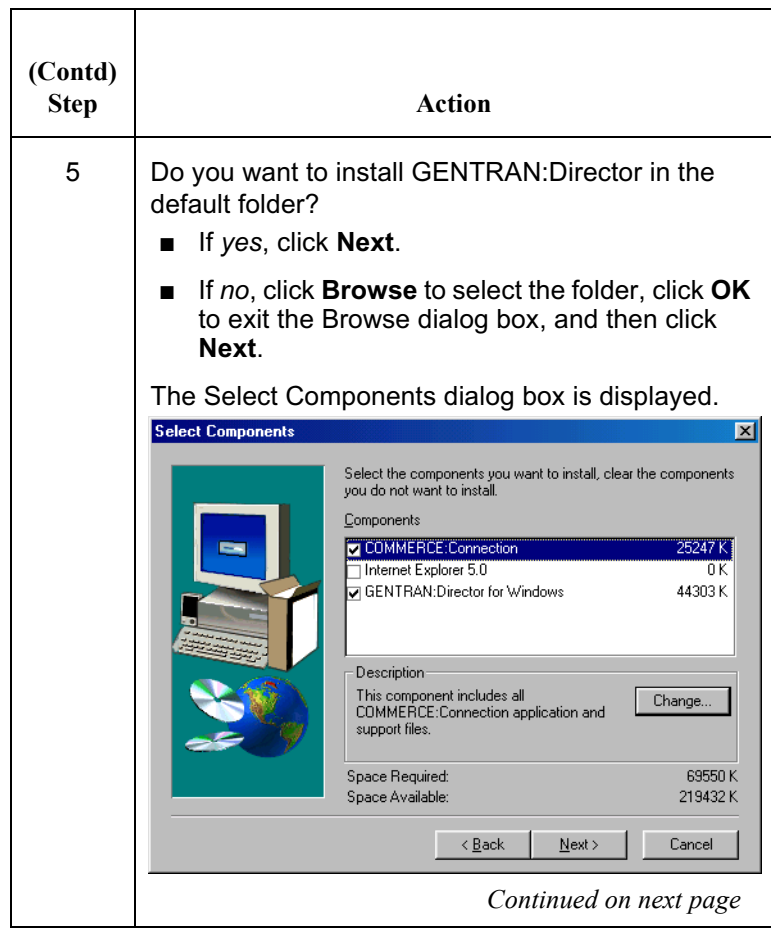

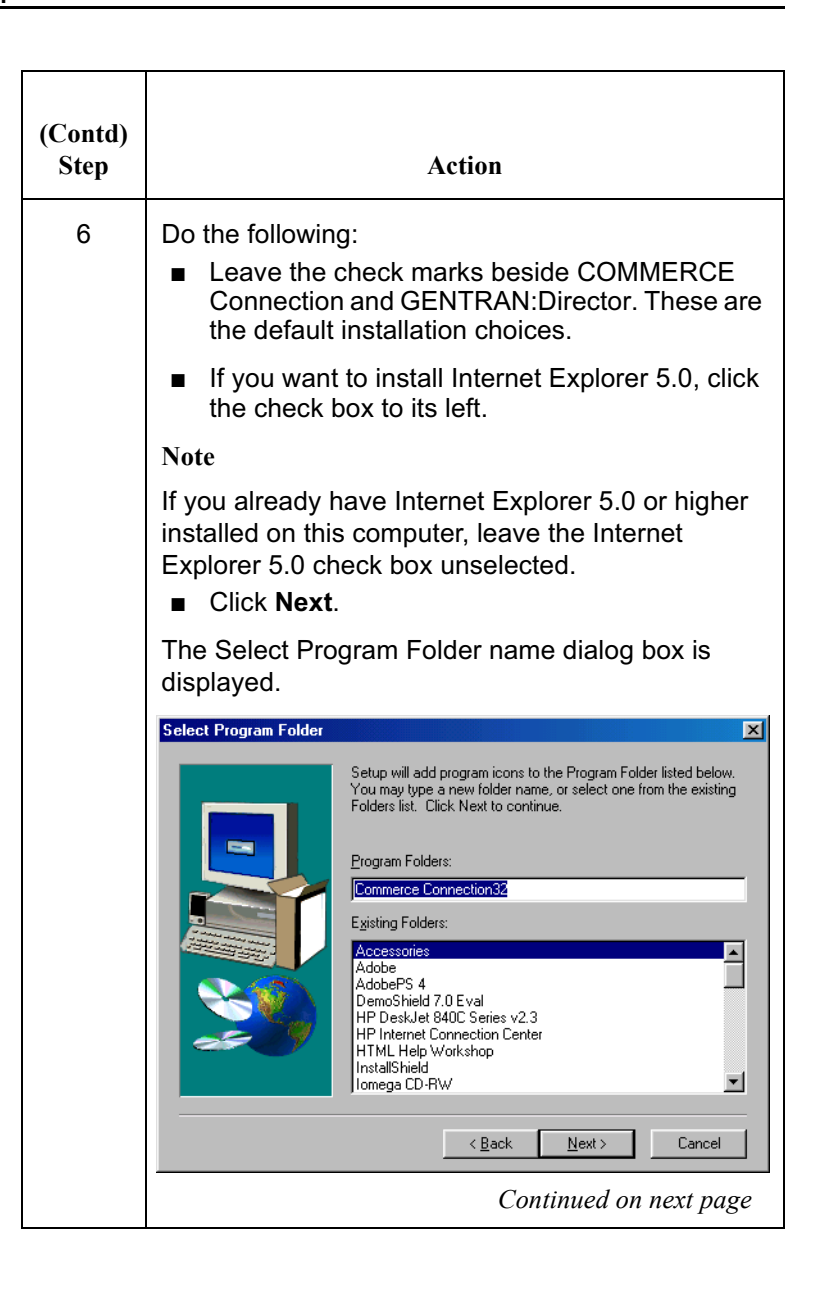

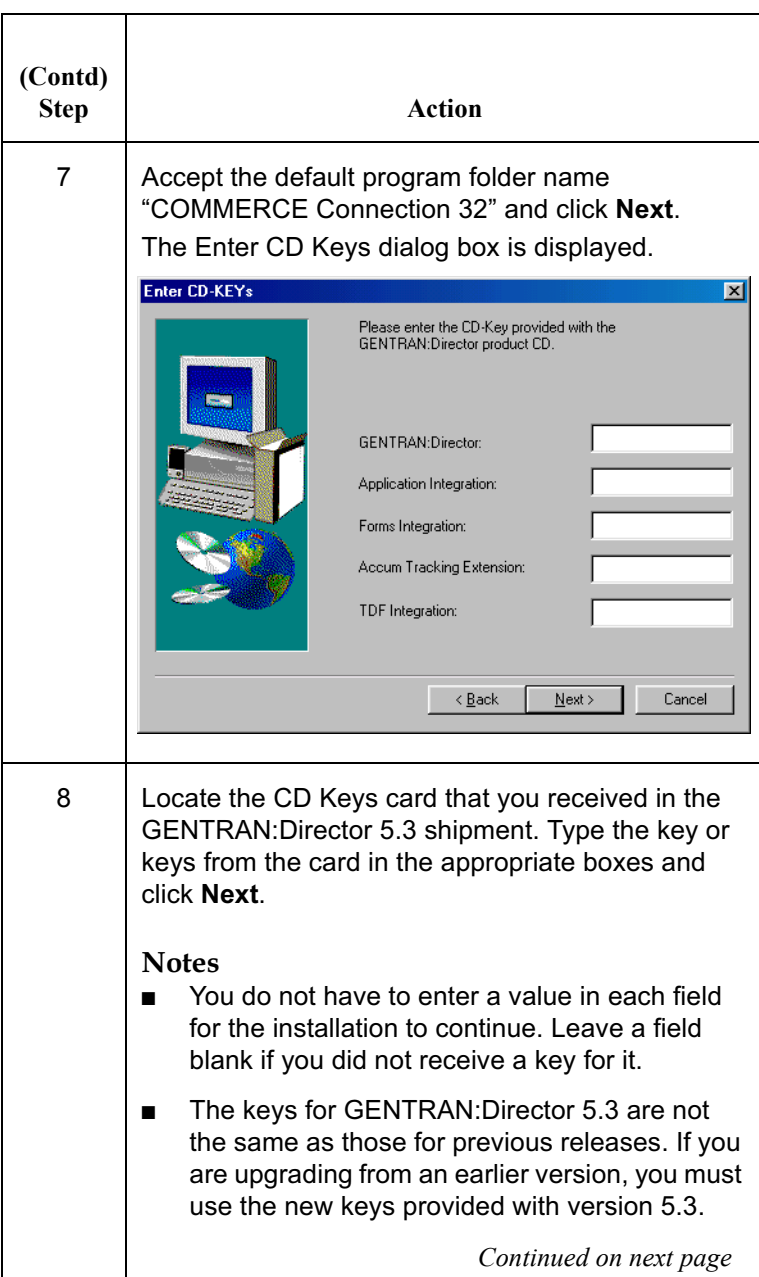

<span id="page-21-0"></span>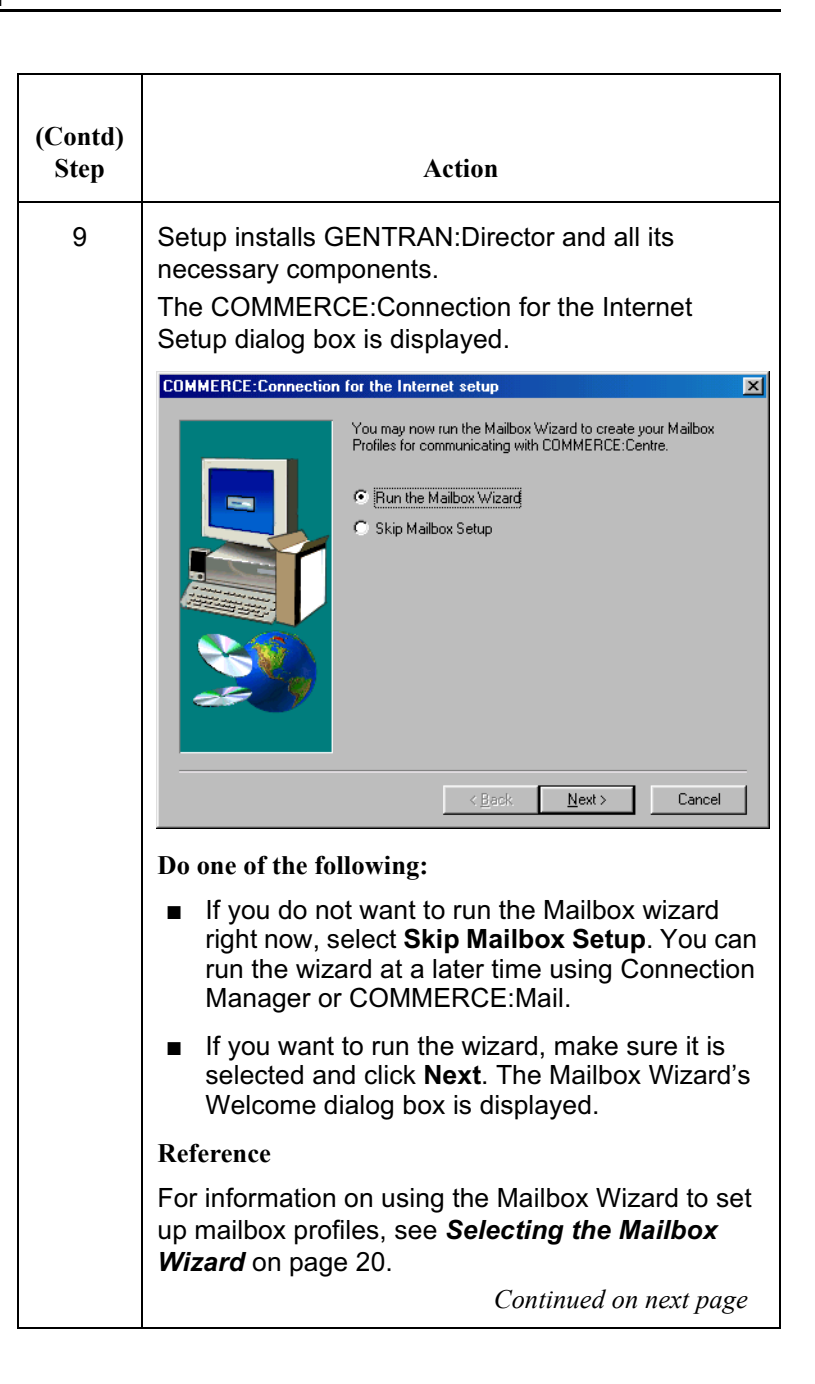

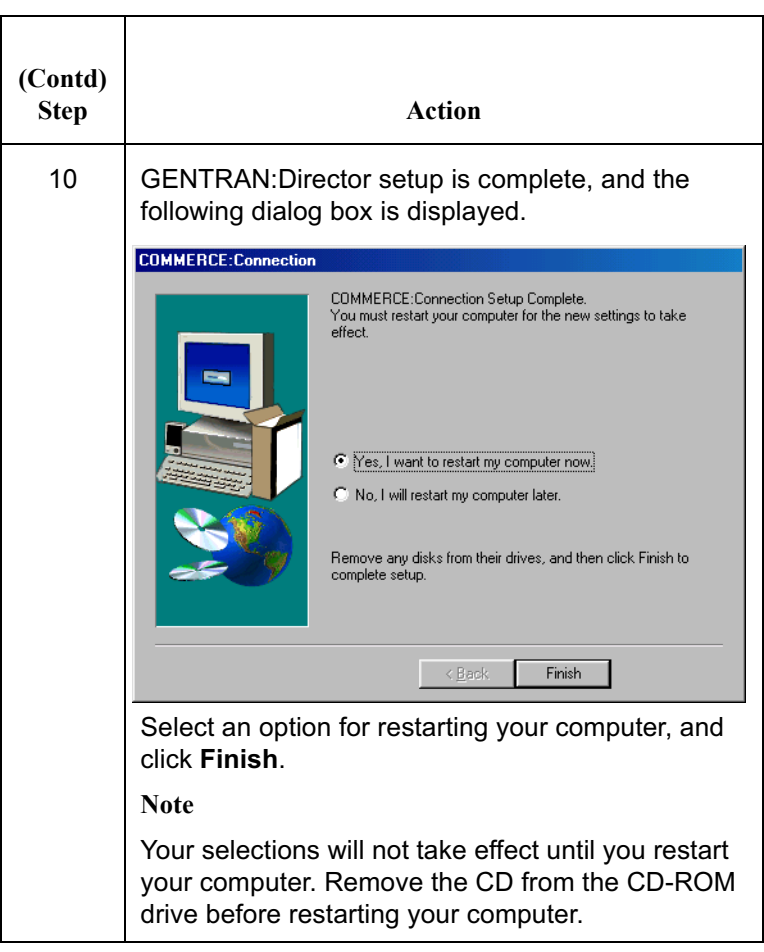

## <span id="page-23-0"></span>**Setting Up Mailboxes**

<span id="page-23-4"></span><span id="page-23-3"></span><span id="page-23-2"></span><span id="page-23-1"></span>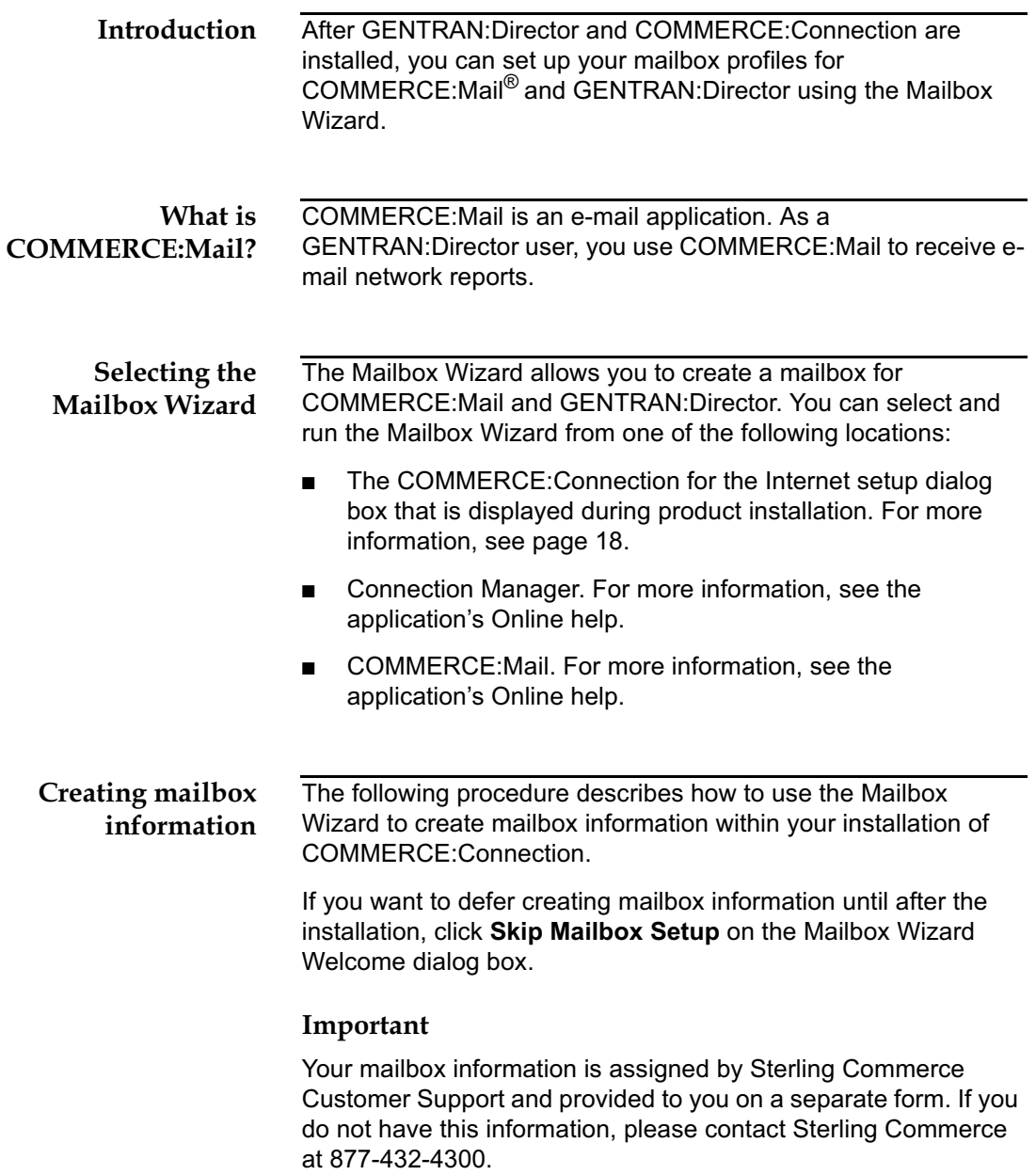

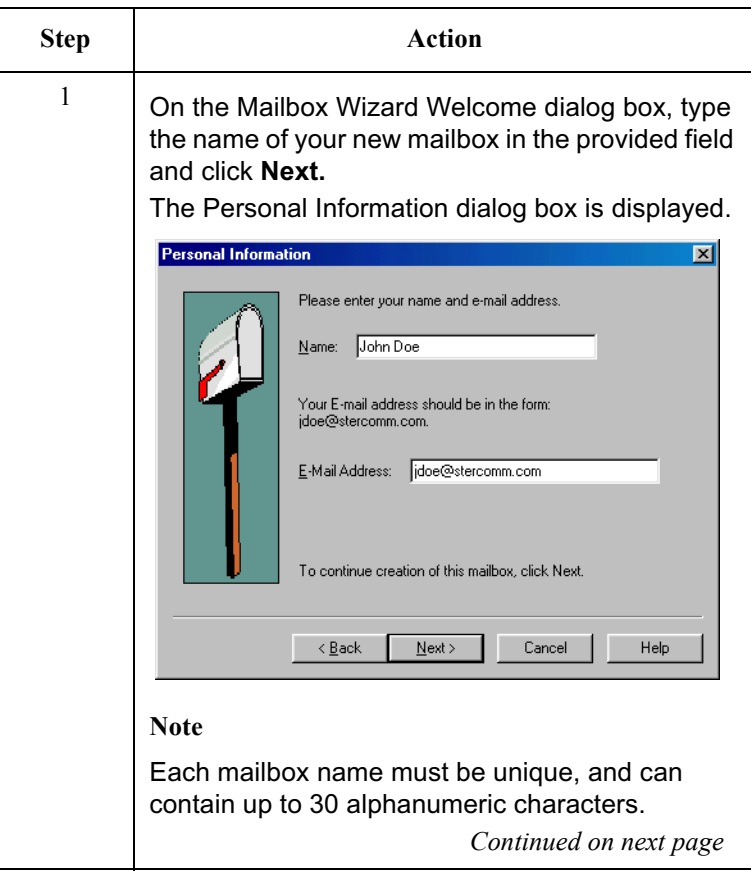

To create mailbox information, complete the following steps:

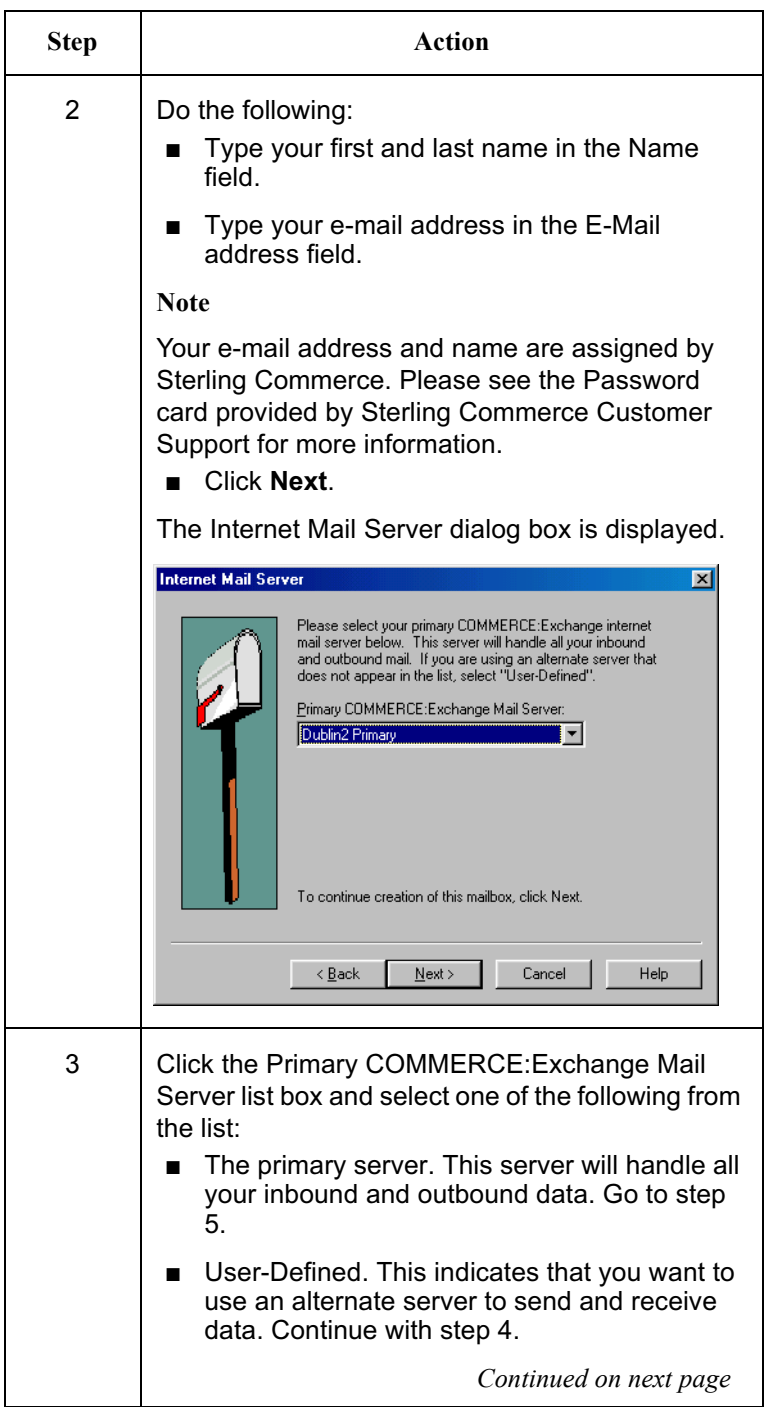

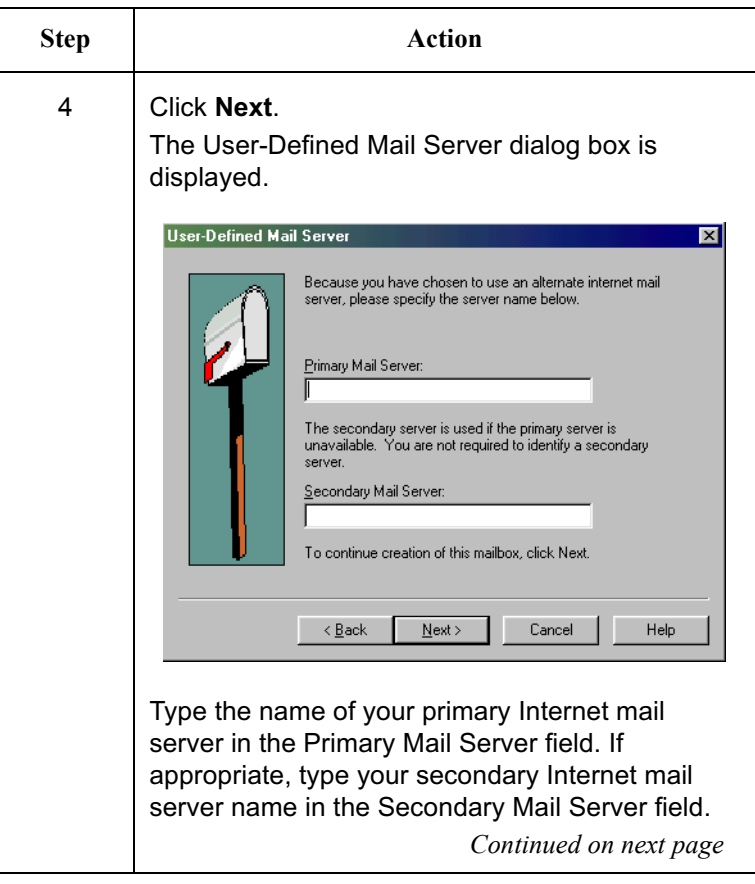

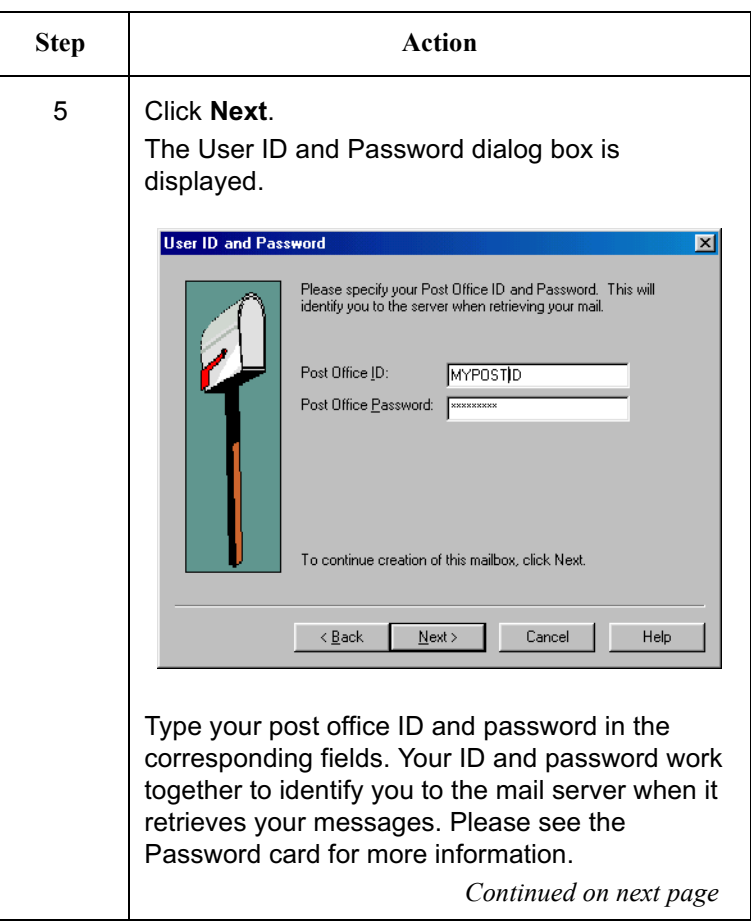

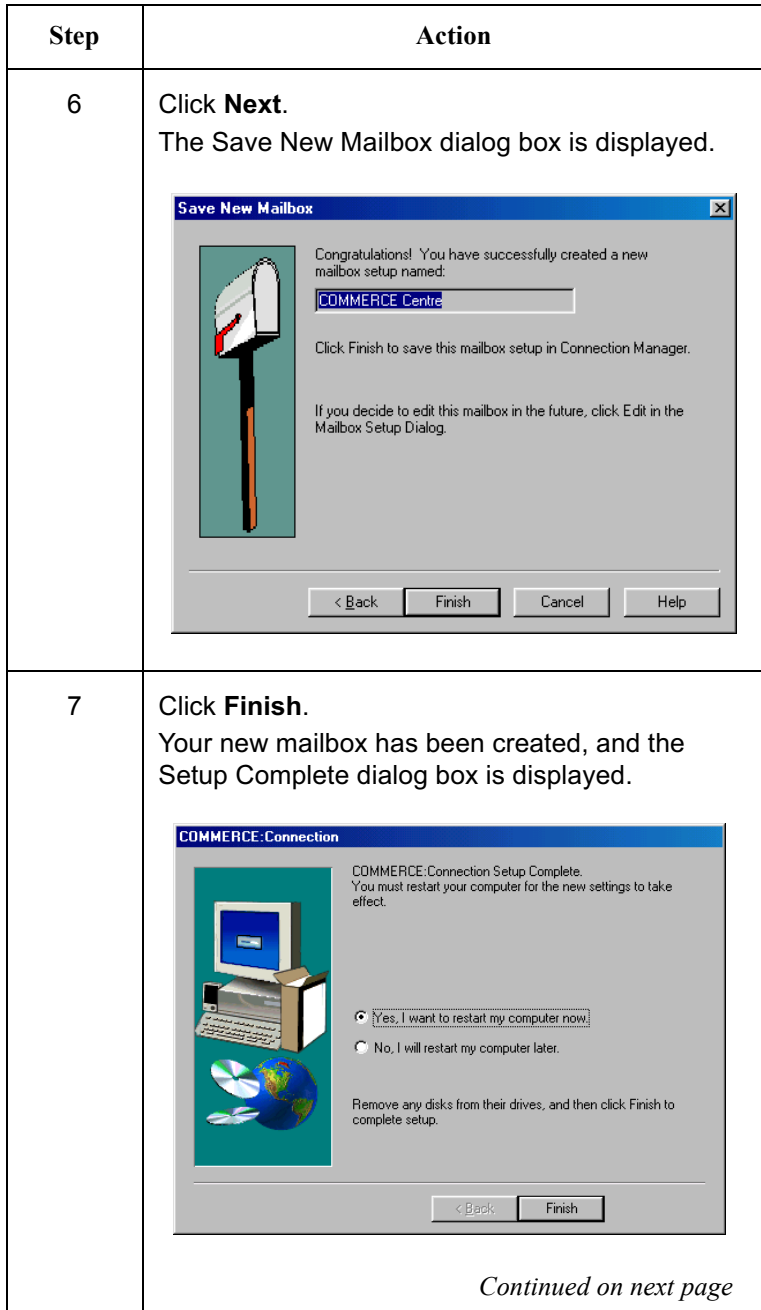

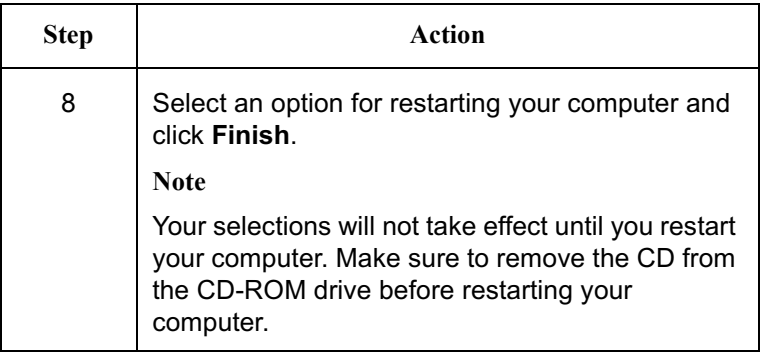

## <span id="page-30-0"></span>**Upgrading GENTRAN: Director and Changing Systems**

Use this section only if you are moving your GENTRAN: Director system to a new computer as part of your upgrade process.

This section contains instructions for using the GENTRAN DataBase Computer Name Sync utility to change the computer name stored in the GENTRAN: Director database to the new computer name.

<span id="page-30-1"></span>You must complete the following tasks before running this utility: Prerequisites

- Install GENTRAN: Director 5.3 on the new computer.
- Complete the backup and restore process from the old GENTRAN: Director system to the new (5.3) system.

### Reference

If you are not familiar with the backup and restore process, see the Knowledge Base on the Support on Demand website for more information. In Knowledge Base, you can use the Quick Search function to locate information about backup and restore procedures. For more information about Support on Demand, see Getting Support beginning on page 37.

### <span id="page-31-0"></span>Running the utility

Once you have completed the prerequisites, follow the steps in this procedure to run the GENTRAN DataBase Computer Name Sync utility.

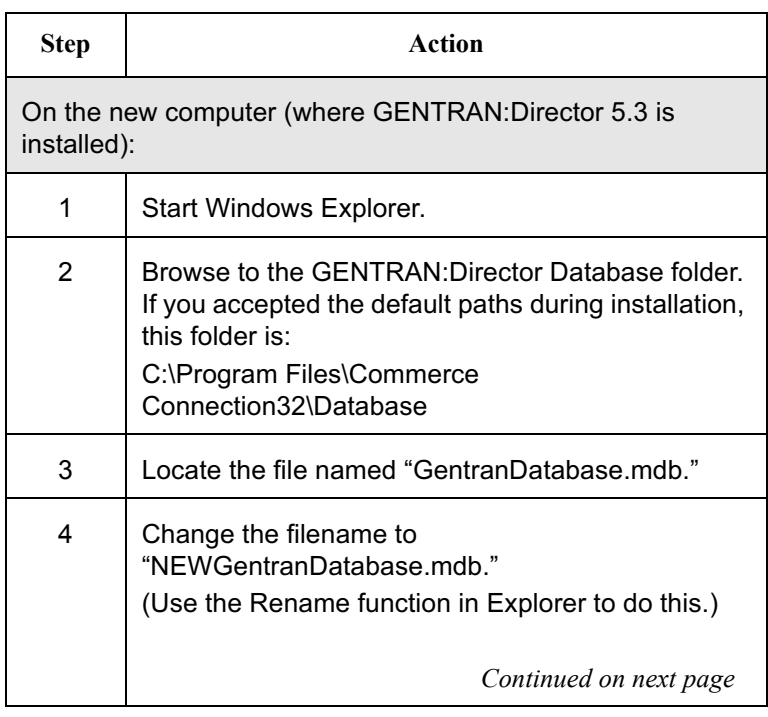

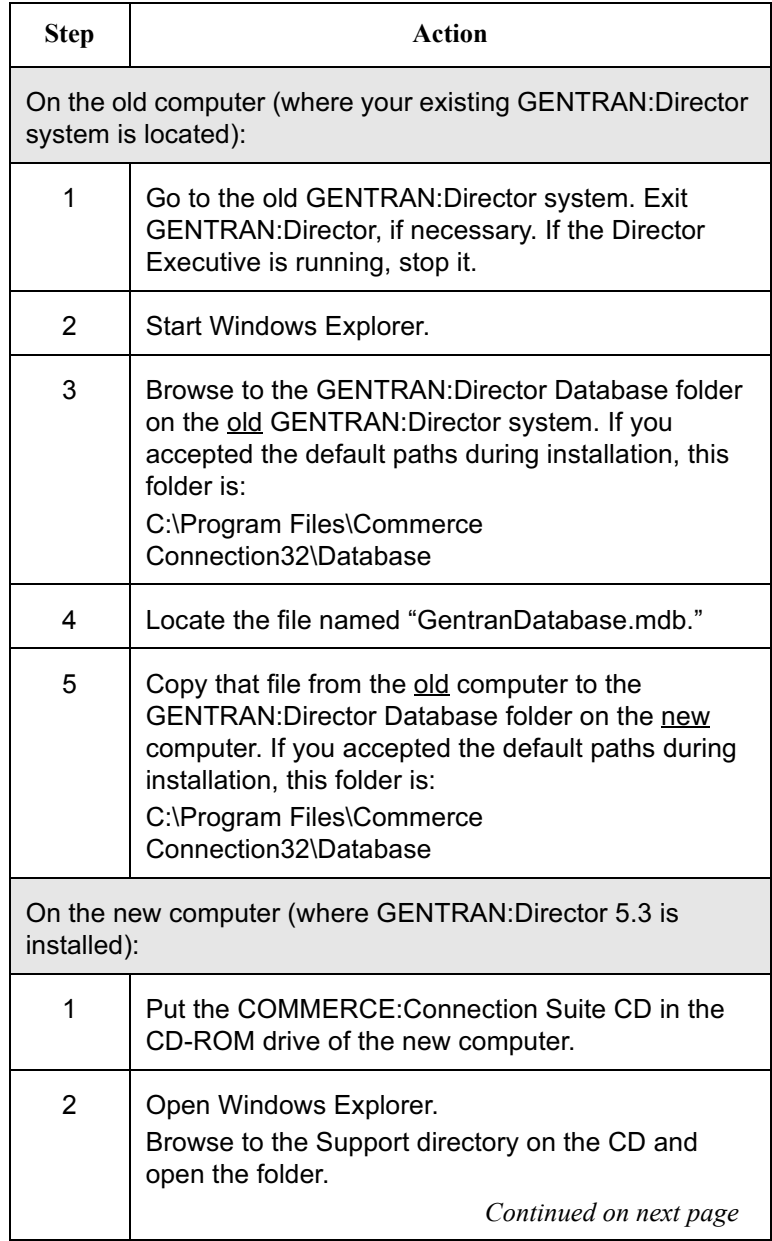

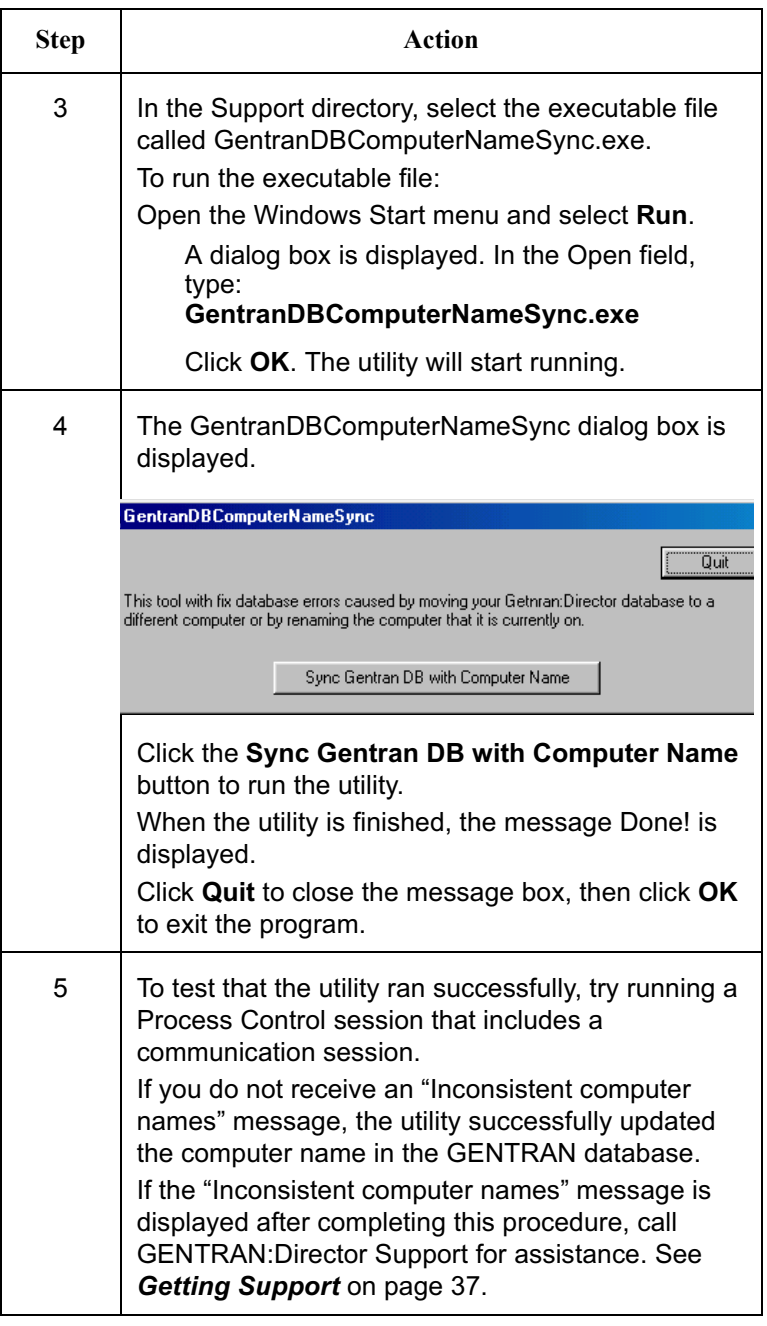

## <span id="page-34-0"></span>**Changing the Default Password**

System security is an important ongoing step in controlling who can log on to your system and which functions they can access. Security ensures the integrity of your data by limiting who can make changes to specific areas of the system.

### Recommendation

Change the password for the default system administrator login (ADMIN) as soon as possible to minimize security risks.

Complete the following steps to change the default system administrator password:

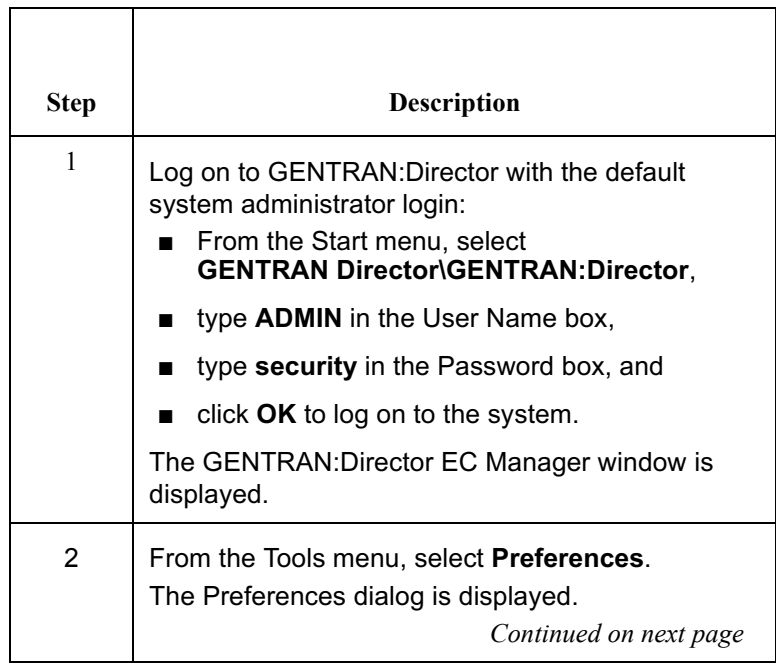

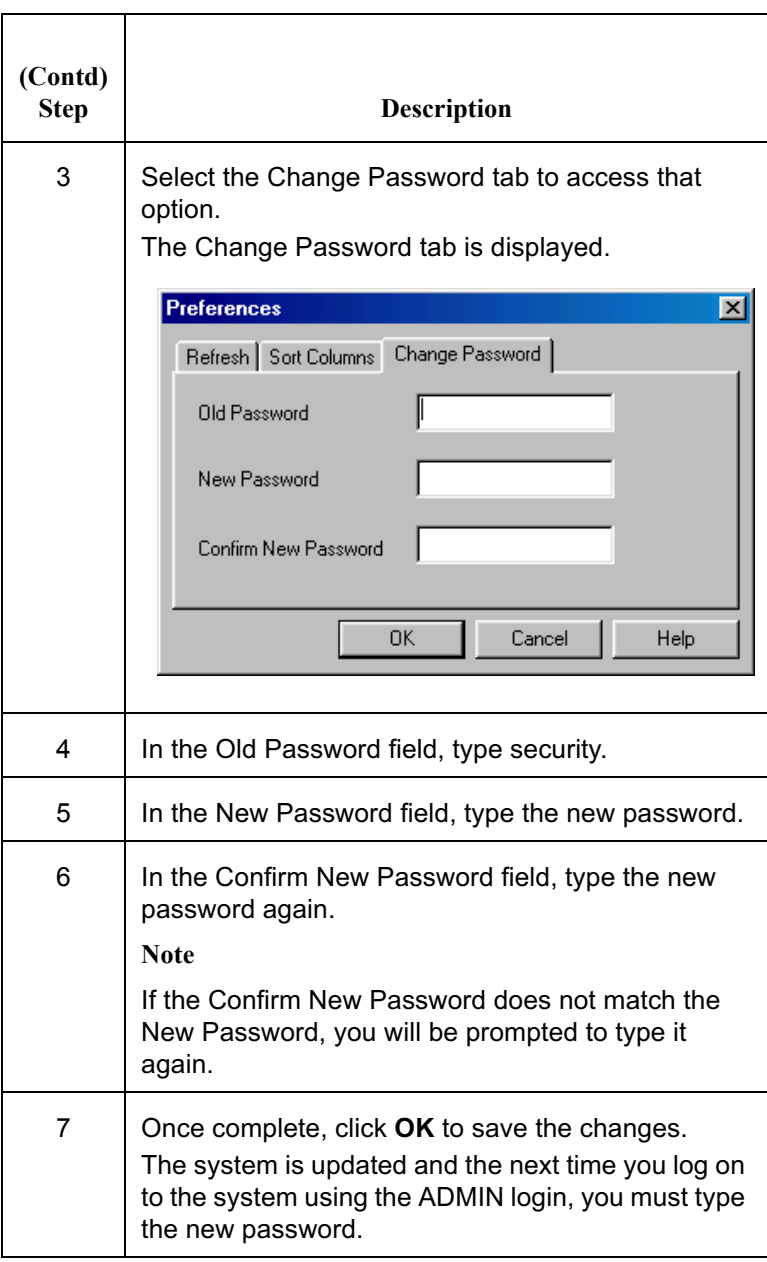

## <span id="page-36-0"></span>**Adding Users to the System**

You need to create a GENTRAN: Director login for anyone who needs to use the system.

### **Note**

A new user can be set up only by a user with System Administration privileges. If you do not have these privileges, have your security administrator complete the setup.

Complete the following steps to add a new user:

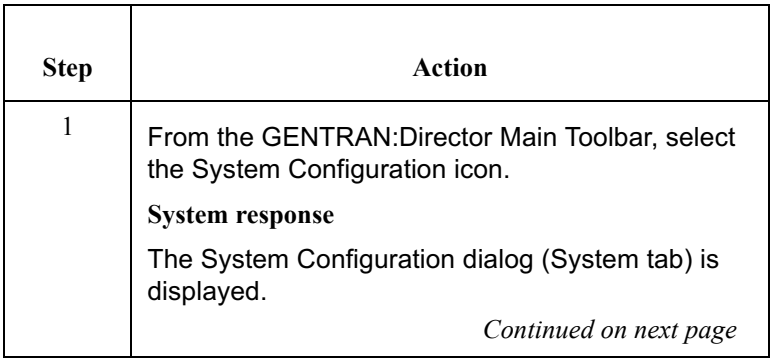

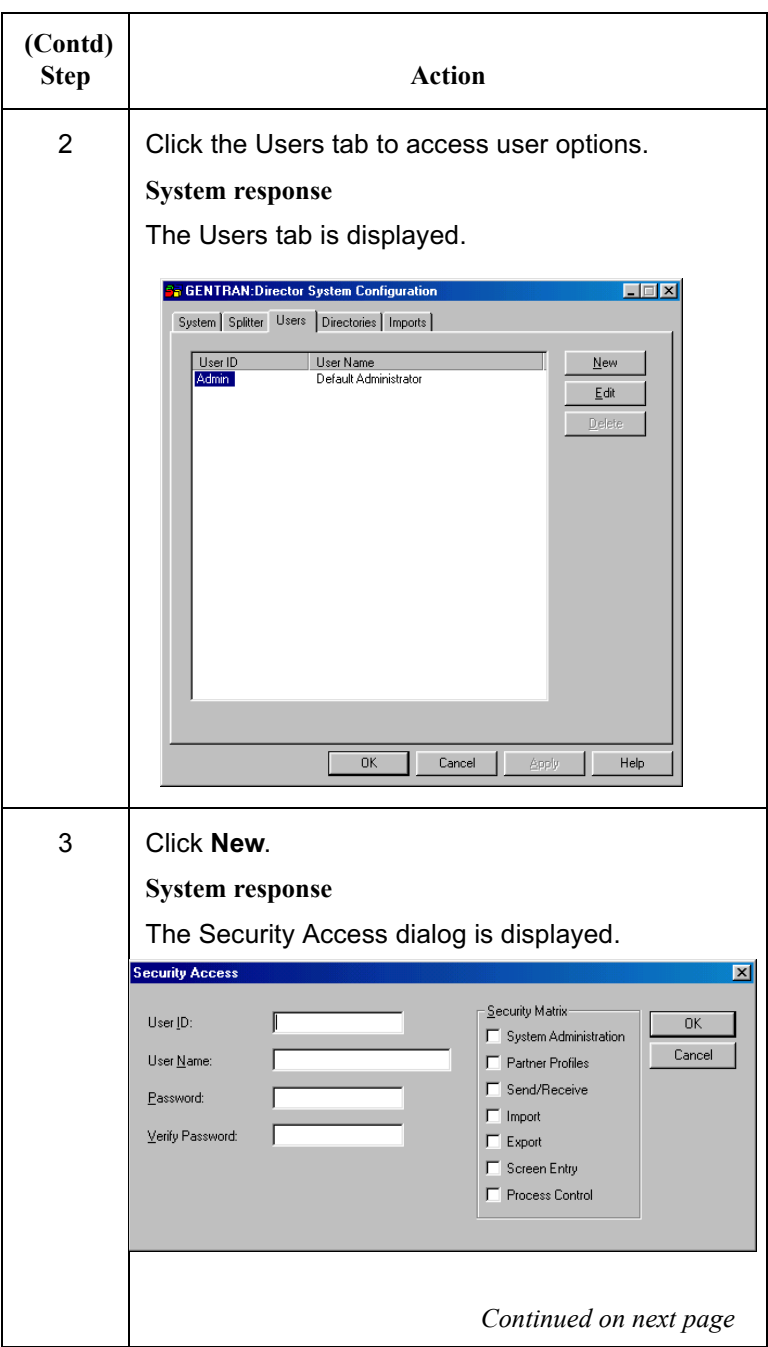

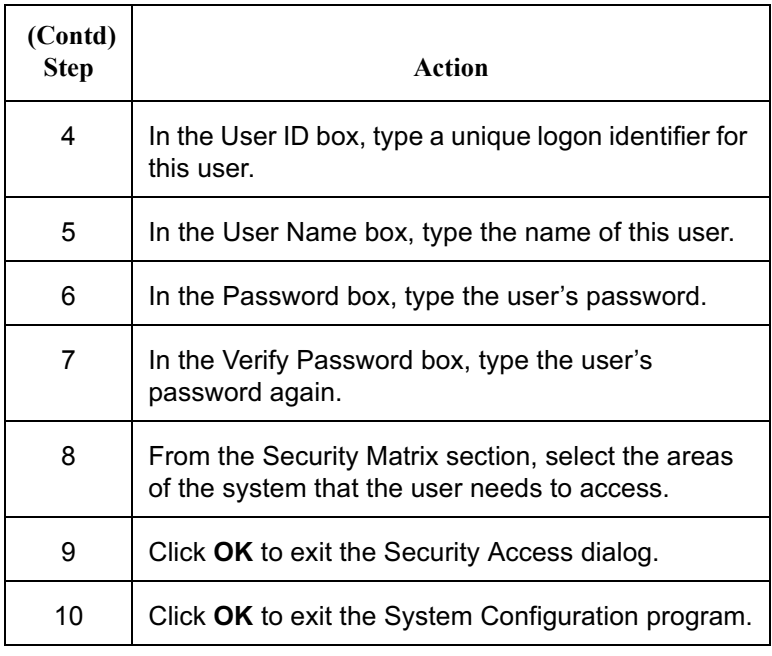

### <span id="page-38-0"></span>Validating your system

The GENTRAN: Director online help contains a section that describes the procedures you can use to test and validate your installation. See "Validating and Implementing GENTRAN: Director" in the Getting Started section of the online help. To access online help, log on to GENTRAN: Director and go to the EC Desktop. Click the Help button that is located on the lower right of the screen. You can also select Help from the main menu bar or press F1 at any time to display the online help.

## <span id="page-39-0"></span>Reinstalling GENTRAN: Director

To reinstall GENTRAN: Director for Windows, complete the following steps:

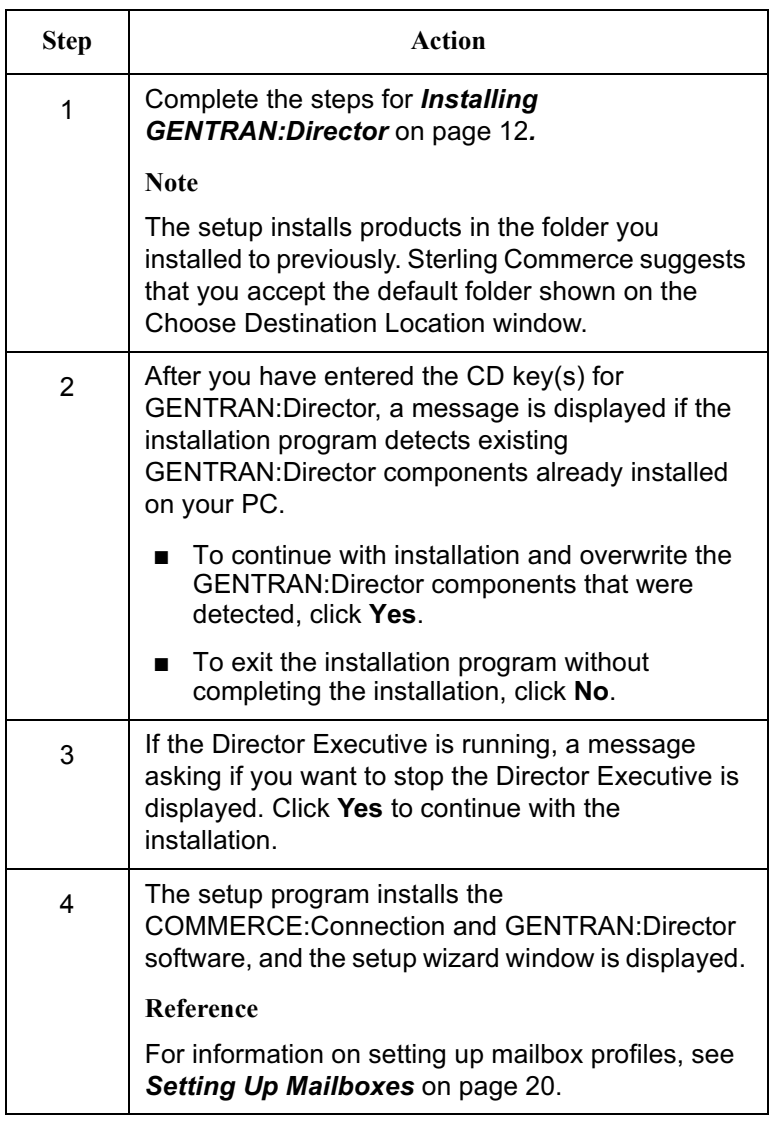

## <span id="page-40-0"></span>**Getting Support**

Sterling Commerce's GENTRAN: Director software is supported by trained product support personnel who are available to help you with product questions or concerns.

To contact Customer Support, please call the number listed below for your location:

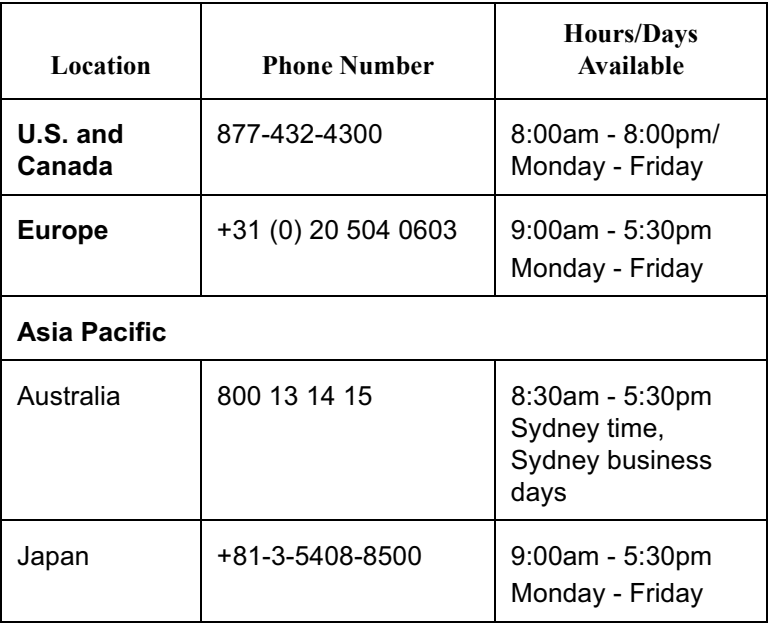

## <span id="page-40-1"></span>**Before calling**

To help us provide prompt service, we ask that you do the following:

- Attempt to recreate any problem that you encounter and  $\blacksquare$ record the exact sequence of events.
- Be prepared to provide us with the following information:  $\blacksquare$
- $1$ **Mailbox number:** A mailbox number is assigned to customers who have a mailbox on the Sterling Commerce network.

<span id="page-41-1"></span><span id="page-41-0"></span>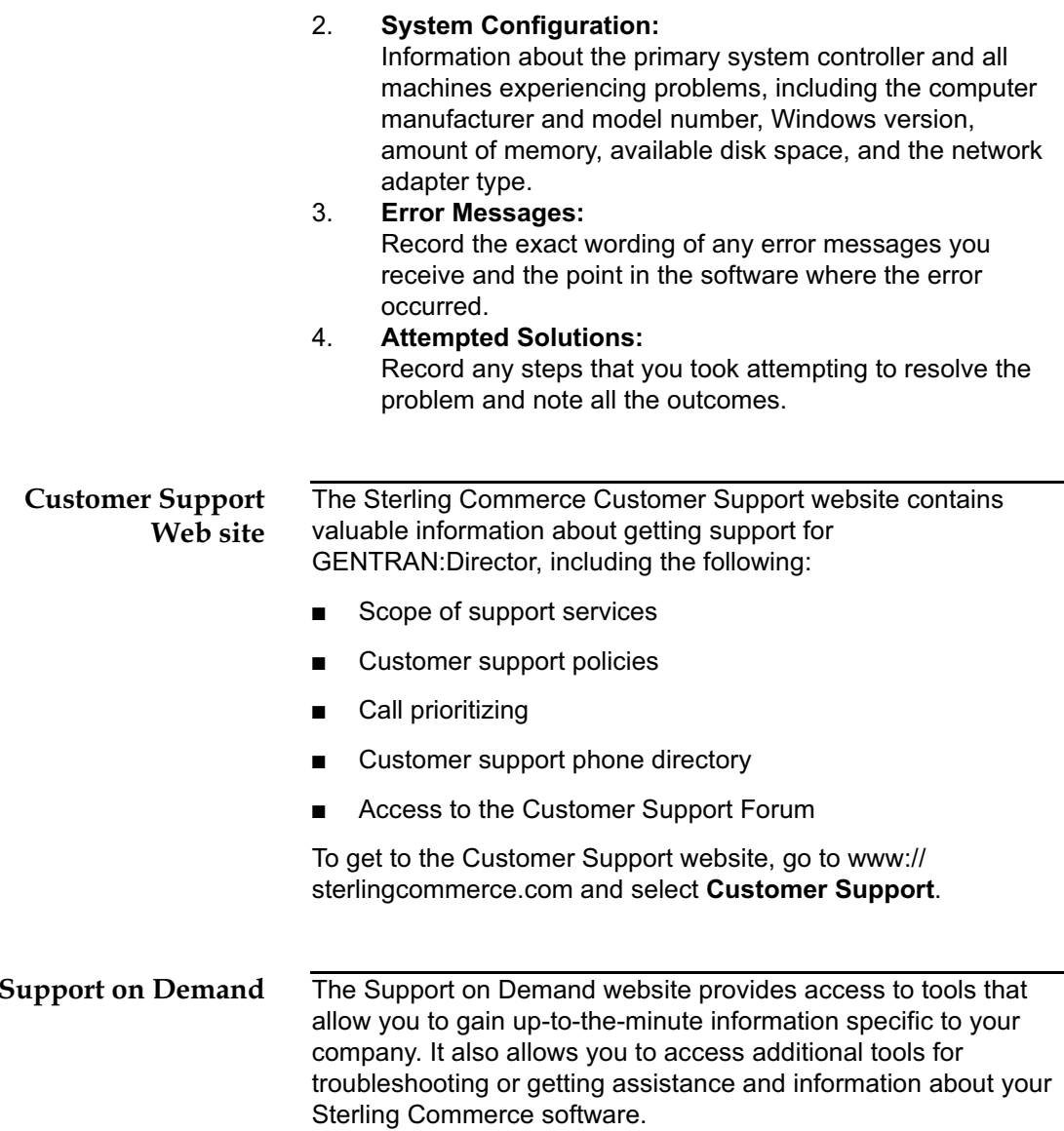

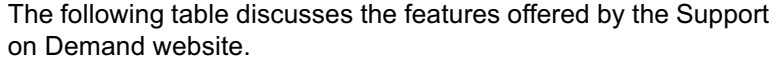

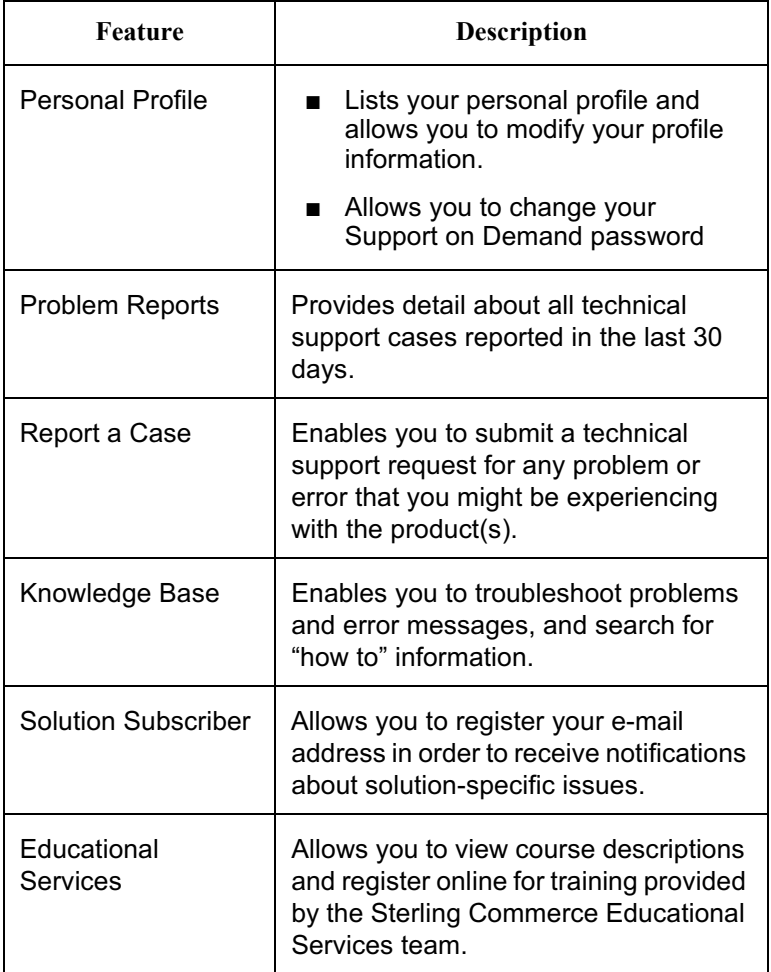

To access Support on Demand, complete the following steps:

- Open your Internet browser.  $1<sub>1</sub>$
- $2.$ On the address line, type: www.sterlingcommerce.com.

The Sterling Commerce home page is displayed.

Select Customer Support, then select Support on  $3.$ Demand from the choices displayed below Customer Support.

The Support On Demand login page is displayed.

- $\overline{4}$ . Do one of the following:
	- If you would like to register to use the Support on  $\blacksquare$ Demand Web site, click the link under New to the Site? After completing registration, a user name and password is assigned and sent to your e-mail address. The e-mail is sent to you from vantive admin@stercomm.com.
	- If you do not want to register, but would like to demo  $\blacksquare$ the Support on Demand Web site, click Site Demo to log in as a guest user. (All options are not available when logged in as a guest user. For full access, register for an ID and password.)
- 5. Log in to the site using your user name and password. The Support on Demand home page appears, displaying

your user profile and any problems you have reported.

## <span id="page-44-0"></span>**Frequently Asked Questions**

<span id="page-44-3"></span><span id="page-44-2"></span><span id="page-44-1"></span>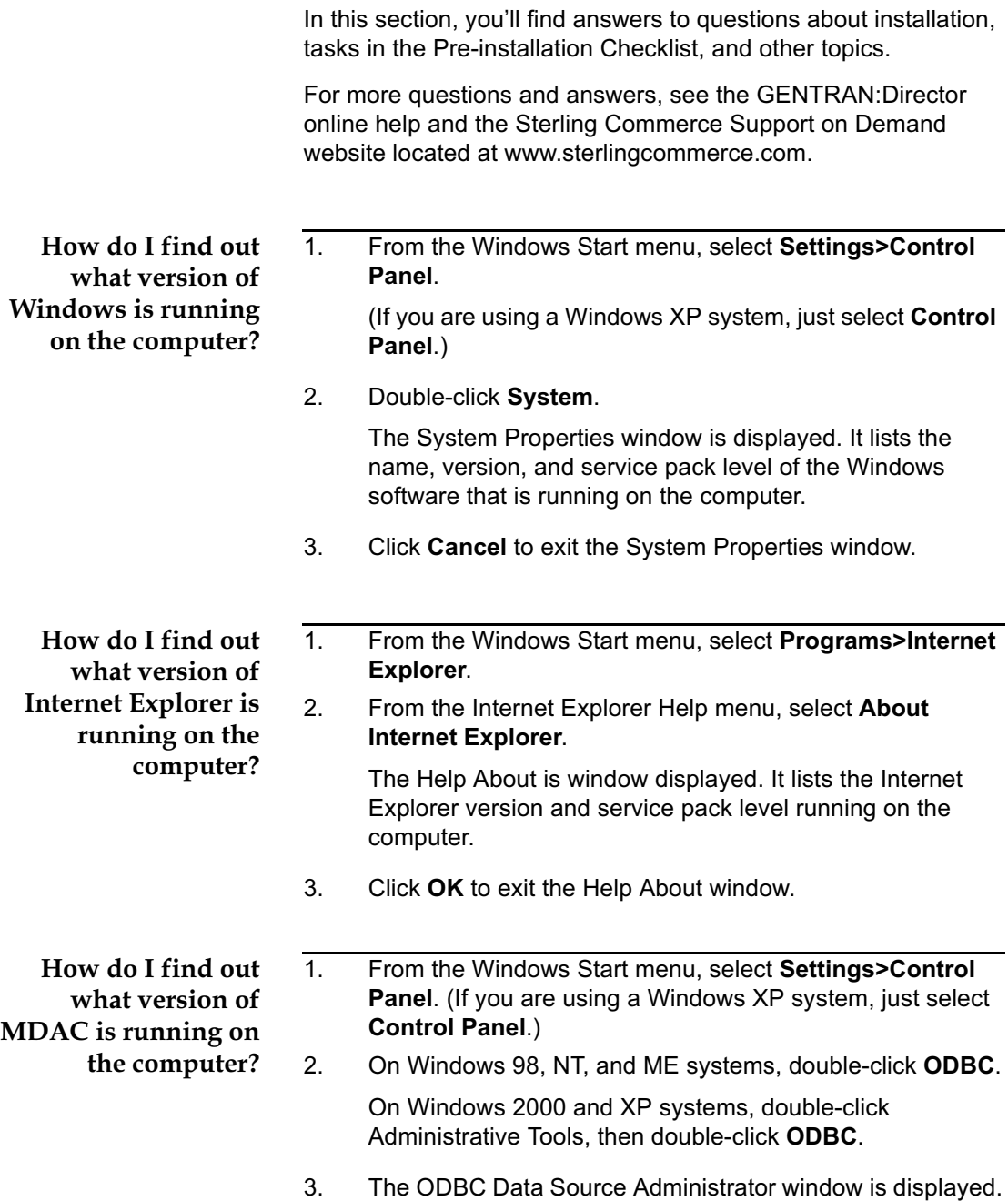

- $\overline{4}$ . Click the About tab.
- $5<sub>1</sub>$ Locate the Administrator in the Description field.
- Find the version listed to the right of Administrator, and 6. compare that version to the ones in the following table.

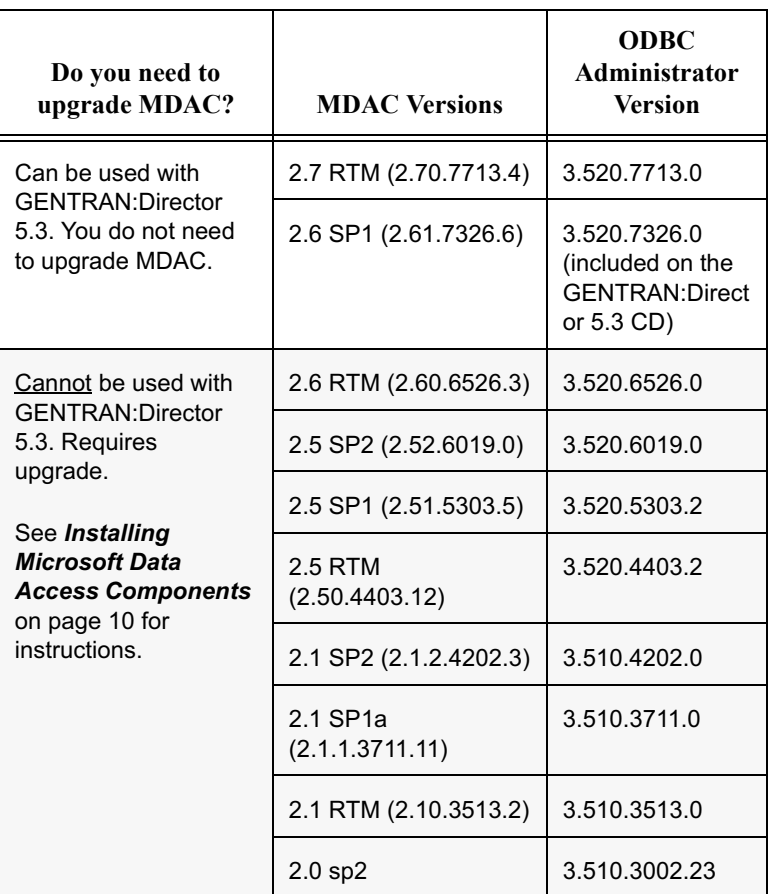

- If that version matches either the 2.6 SP1 or 2.7 version in  $\blacksquare$ the table, you do not need to upgrade MDAC on your system.
- $\blacksquare$ If the version is one of those in the shaded area of the table, you must upgrade to MDAC version 2.6 SP1 before installing GENTRAN: Director 5.3. See Installing Microsoft Data Access Components on page 10 for instructions.
- $7.$ Click Cancel to exit the Data Source Administrator window.

<span id="page-46-0"></span>How do I check if ports 110 and 25 are open? Customers in the U.S.

To check port 110:

- Make sure you are connected to the Internet.  $1.$
- 2. Click the Windows Start menu.
- 3. Select Run.
- 4. Type the following in the Open field:

telnet primary.gts.globalec.com 110

5. Click OK

A telnet session window is displayed. If you see the following message, port 110 is open:

+OK Welcome

6. Click the "X" in the upper-right corner of the window to exit.

To check port 25:

- $1<sub>1</sub>$ Make sure you are connected to the Internet.
- 2. Click the Windows Start menu.
- 3. Select Run.
- 4. Type the following in the Open field:

telnet primary.qts.qlobalec.com 25

5. Click OK.

A telnet session window is displayed. If you see the following message, port 25 is open:

220 gts.globalec.com COMMERCE: Exchange ESMTP/ POP3 Server version 1.0 Ready

6. Click the "X" in the upper-right corner of the window to exit.

### **Customers in Canada:**

To check port 110:

- $1.$ Make sure you are connected to the Internet.
- 2. Click the Windows Start menu.
- 3. Select Run.

4. Type the following in the Open field:

telnet primary.ca.globalec.com 110

5. Click OK.

A telnet session window is displayed. If a message beginning with "+OK" is displayed, port 110 is open.

6. Click the "X" in the upper-right corner of the window to exit.

To check port 25:

- Make sure you are connected to the Internet.  $1<sup>1</sup>$
- 2 Click the Windows Start menu
- 3 Select Run
- 4. Type the following in the Open field:

telnet primary.ca.globalec.com 25

5. Click OK.

A telnet session window is displayed. If you see the following message, then port 25 is open.

220 tor1relaypri.ca.globalec.com ESMTP Server [current date and time and other information may also be displayed here] Ready

6. Click the "X" in the upper-right corner of the window to exit.